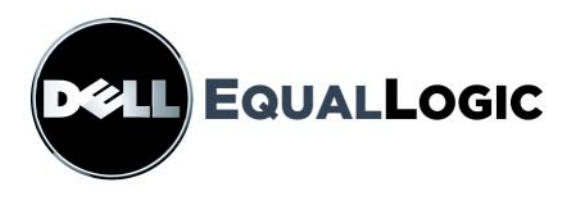

# PS 시리즈 스토리지 배열 설치 및 설정

PS 시리즈 펌웨어 버전 4.0 이상

저작권 2008 Dell, Inc. 저작권 본사 소유 .

Dell 은 Dell, Inc 의 상표입니다 .

EqualLogic 은 등록 상표입니다 .

본 지침에서 언급한 모든 상표 및 등록 상표는 각 소유자의 자산입니다 .

이 문서의 정보는 사전 통보 없이 변경될 수 있습니다 .

Dell 의 서면 승인 없이 어떠한 경우에도 무단 복제하는 것을 엄격히 금합니다 .

2008 년 7 월

부품 번호 : M364H Rev. A00

# 차례

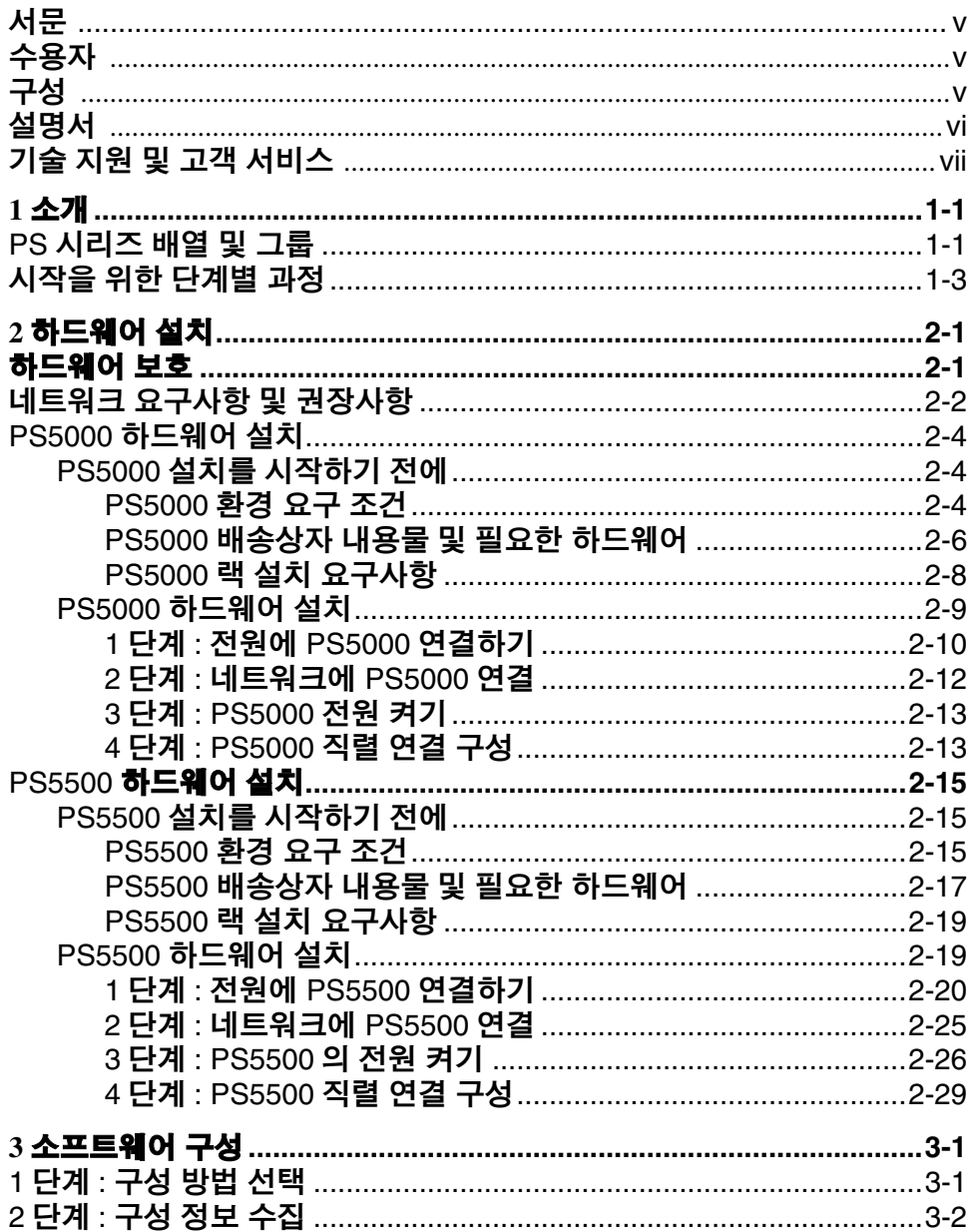

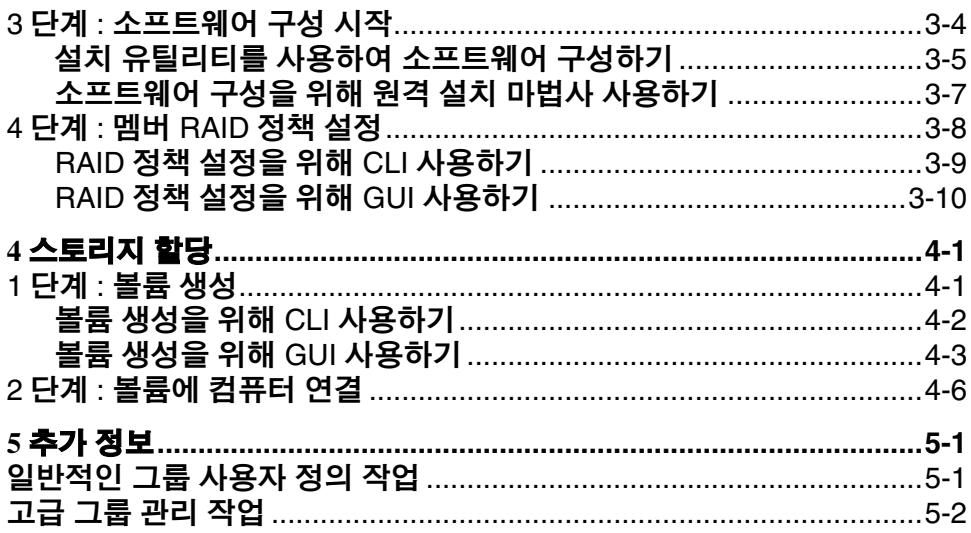

# <span id="page-4-0"></span>서문

스토리지 배열이 PS 시리즈 1 개 이상인 경우 , 크기에 관계없이 1 개의 PS 시리즈 그룹 즉 , 적절한 가격에 사용이 간편한 자체 관리형 iSCSI 스토리 지 영역 네트워크 (SAN) 를 생성할 수 있습니다 .

이 설명서에는 PS5000 및 PS5500 배열 하드웨어 설치 , 소프트웨어 구성 , SAN 사용 시작 방법이 설명되어 있습니다 .

# <span id="page-4-1"></span>수용자

이 설명서는 PS5000 및 PS5500 배열 하드웨어 설치를 담당하는 관리자를 위해 제공됩니다 . 관리자가 네트워크 또는 스토리지 시스템에 대해 포괄적인 경험을 가지고 있을 필요는 *없습니다*. 그러나, 그러한 경험이 있다면 이해하는데 도움이 될 수 있습니다 :

- 기본 네트워크 개념
- 현재 네트워크 환경
- 사용자 디스크 스토리지 요구사항
- RAID 구성
- 디스크 스토리지 관리
- 주 : 이 설명서에 일반적인 네트워크 구성에서 PS5000 및 PS5500 배열을 사용하는 것에 대한 예가 포함되어 있기는 하지만 , 네트워크 설치에 대한 자세한 정보는 설명서의 범위를 벗어난 것입니다 .

# <span id="page-4-2"></span>구성

이 설명서는 다음과 같이 구성되어 있습니다 :

- 1장, *[소개](#page-8-2)*, PS 시리즈 그룹 및 시작 절차에 대해 설명합니다.
- 2 장 , *[하드웨어](#page-12-2) 설치* , PS5000 및 PS5500 배열 하드웨어 설치 방법을 설명합니다 .
- 3 장 , *[소프트웨어](#page-42-2) 구성* , 배열을 초기화하는 방법과 배열을 첫번째 멤버로서 포함하는 그룹을 생성하거나 배열을 기존의 그룹에 추가하는 방법을 설명합니다 .
- 4 장 , *[스토리지](#page-56-2) 할당* , 생성 및 볼륨에 연결하는 방법을 설명합니다 .
- 5 장 , *[추가](#page-64-2) 정보* , 몇 가지 기본 및 고급 그룹 관리 작업을 설명합니다 .

# <span id="page-5-0"></span>설명서

배열 , 그룹 , 볼륨에 대한 PS 시리즈세부 정보는 아래의 설명서를 참조하십시오 :

- PS 시리즈 *발행 정보* . 배열 및 그룹에 PS 시리즈대한 최신 정보를 제공합니다.
- PS 시리즈 설치 및 구성. 배열 하드웨어의 설치 방법과 소프트웨어 구성 방법을 설명합니다 . 또한 , 생성 및 볼륨에 연결하는 방법도 설명합니다 .
- PS 시리즈 *하드웨어 유지보수* . 배열 하드웨어 관리 방법을 설명합니다 . 배열 모델에 대한 설명서를 사용하십시오 .
- PS 시리즈 그룹 관리, 그룹 관리를 위해 PS 시리즈 그룹 관리자 그래픽 사용자 인터페이스 (GUI) 를 사용하는 방법을 설명합니다 . 이 설명서는 제품 개념과 절차에 대한 포괄적인 정보를 제공합니다 .
- PS 시리즈 *CLI* 참조 . 그룹 및 개별 배열의 PS 시리즈관리를 위해 그룹 관리자 명령 행 인터페이스 (CLI) 를 사용하는 방법을 설명합니다 .
- PS 시리즈 온라인 도움말 . 그룹 관리자 GUI 에서 , 가장 왼쪽에 있는 패널에서 Tools ( 툴 ) 을 확장한 후 Online Help ( 온라인 도움말 ) 을 클릭하여 GUI 및 CLI 에 대한 지원 정보를 확인하십시오 .

Microsoft® Windows® 에 대한 호스트 통합 툴 설명서에는 다음이 포함됩니다 :

- 호스트 통합 툴 *발행 정보* . 워격 설치 마법사를 포함하여 호스트 통합 툴에 대한 최신 정보를 제공합니다 .
- 호스트 통합 툴 *사용 설명서 .* 호스트 통합 툴의 설치 및 사용 방법을 설명합니다.

최신 설명서는 support.dell.com/EqualLogic 을 참조하십시오 .

# <span id="page-6-0"></span>기술 지원 및 고객 서비스

Dell 지원 서비스는 PS 시리즈 배열 질문에 대한 답변을 제공합니다 . 전화를 걸어 문의하기 전에 특급 서비스 코드를 알아둡니다 . Dell 자동 응답 지원 전화 시스템은 이 코드를 사용하여 보다 효율적으로 고객의 전화 문의를 처리합니다.

### **Dell** 사에 문의하기

Dell 은 다양한 온라인 및 전화 기반의 지원과 서비스 옵션을 제공합니다 . 제공 여부는 국가 / 지역과 제품에 따라 차이가 있으며 일부 서비스는 소재 지역에서 사용하지 못할 수 있습니다 .

- 미국 고객의 경우 800-945-3355 로 전화하십시오 .
- 주 : 인터넷 연결을 사용할 수 없는 경우에는 제품 구매서 , 포장 명세서 , 청구서 또는 Dell 제품 카탈로그에서 연락처 정보를 찾을 수 있습니다 .
- 판매 , 기술 지원 또는 고객 서비스 문제에 대해 Dell 에 문의하려면 :
- 1. support.dell.com 을 방문합니다 .
- 2. 창 하단의 Choose A Country/Region ( 국가 / 지역 선택해주세요 ) 드롭다운 메뉴에서 한국을 서택합니다.
- 3. 창 왼쪽에서 Contact Us ( 문의하기 ) 를 클릭합니다 .
- 4. 필요에 따라 해당 서비스 또는 지원 링크를 선택합니다 .
- 5. Dell 에 문의하는 데 편리한 방법을 선택합니다 .

# 온라인 서비스

다음 웹 사이트에서 Dell 제품 및 서비스에 대해 알아볼 수 있습니다 :

- www.dell.com/
- www.dell.com/ap/ ( 아시아 / 태평양 지역 국가 전용 )
- www.dell.com/jp ( 일본 전용 )
- www.euro.dell.com ( 유럽 전용 )
- www.dell.com/la/ ( 라틴 아메리카 국가 )
- www.dell.ca ( 캐나다 전용 )

다음 웹사이트를 통해 Dell 지원에 액세스할 수 있습니다 :

- support.dell.com
- support.dell.com/EqualLogic
- support.jp.dell.com ( 일본 전용 )
- support.euro.dell.com ( 유럽 전용 )

### <span id="page-8-2"></span><span id="page-8-0"></span>**1** 소개

이 장에서는 PS 시리즈 스토리지 배열 및 그룹에 대해 소개하며 시작 절차에 대해 설명합니다 .

### <span id="page-8-1"></span>**PS** 시리즈 배열 및 그룹

PS 시리즈 스토리지 배열은 크기에 관계없이 적절한 비용에 사용이 간편한 스토리지 영역 네트워크 (SAN) 에 통합된 스토리지의 장점을 제공합니다 . PS 시리즈 배열은 지능형의 자동화된 관리 기능과 신속하고 유연한 확장성으로 스토리지 구입 및 관리 비용을 크게 줄일 수 있습니다 .

IP 네트워크에 연결된 1 개 이상의 PS 시리즈 배열을 함께 그룹화하면 스토리 지 공간의 공유 풀과 함께 확장성이 높은 iSCSI SAN 이라는 PS **시리즈 그룹** 을 생성할 수 있습니다 . 통합된 가상화 소프트웨어를 사용하면 그룹을 손쉽 게 관리할 수 있으며 자동 RAID 구성 , 데이터 제공 , 부하 분산 기능이 제공됩니 다 .

고신뢰성을 보장하기 위해 , PS 시리즈 배열에는 RAID 보호 디스크 , 예비 자동 디스크 , 중복 팬과 전원 공급 장치 , 듀얼 고성능 제어 모듈이 포함되며 이들 각각은 다중 기가비트 이더넷 인터페이스 및 전지 지원 캐시가 함께 제공됩니다.

PS 시리즈 소프트웨어를 신속하게 구성하고 배열을 초기화할 수 있습니다 . 또한 , 첫번째 멤버로서 배열과 함께 그룹을 생성하거나 기존 그룹에 배열을 추가할 수 있습니다 . 그룹을 확장하면 사용자의 작업을 중단하지 아니하고 용량이 자동으로 증가되고 성능이 향상됩니다 . 새로운 멤버의 스토리지 공간이 그룹 스토리지 풀에 추가되며 , 즉시 사용이 가능하게 됩니다 .

그룹을 관리하려면 , 그룹 관리자 그래픽 사용자 인터페이스 (GUI) 또는 명령 행 사용자 인터페이스 (CLI) 를 사용합니다. 볼륨을 생성하여 그룹 스토리지 풀 공간을 사용자와 응용프로그램에 할당합니다 . 각각의 볼륨에 크기 , 액세스 제어 수준 , 기타 속성을 지정합니다 . 볼륨은 다수의 디스크와 그룹 멤버에 분포될 수 있으며 네트워크에서 **iSCSI** 대상으로 표시됩니다 . 볼륨에 대한 데이터 및 네트워크 I/O는 데이터 가용성에 영향을 미치지 않고 디스크와 네트워크 인터페이스에 자동으로 부하를 분산시킵니다 . [그림](#page-9-0) 1-1 을 참조하십시오 .

<span id="page-9-0"></span>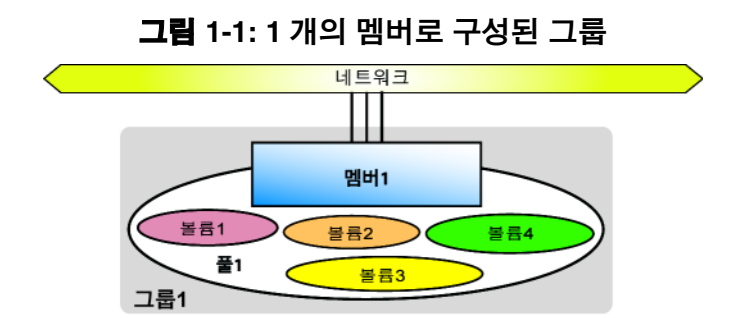

볼륨에 연결하려면 컴퓨터에 표준 **iSCSI** 초기자가 필요합니다 . IP 주소 , 초기자 이름 또는 CHAP (Challenge Handshake Authentication Protocol) 자격 증명서를 통한 볼륨 접근은 제한될 수 있습니다 . 연결이 완료되면 볼륨은 컴퓨터에서 일반적으로 포맷이 가능한 일반 디스크로 표시됩니다 .

다수의 멤버가 있는 그룹에서는 필요에 따라 멤버들 간의 부하 분산이 자동적으로 수행됩니다 . 총 관리비용은 동일하게 유지됩니다 . 규모에 관계없이 , 그룹 **IP** 주소라고 하는 단일 네트워크 주소를 통해 단일 시스템으로서 그룹을 관리합니다 .

다수의 멤버로 구성된 그룹에서는 스토리지 풀에 공간을 구분하여 용도에 따라 스토리지를 구성할 수 있으며 , 그에 따라 단일 시스템 관리 뷰를 유지하면서 자원 할당에 대한 보다 강력한 통제가 가능합니다. 멤버와 볼륨은 풀에서 이동이 가능하지만 데이터는 온라인 상태로 유지됩니다 . [그림](#page-9-1) 1-2 을 참조하십시오 .

<span id="page-9-1"></span>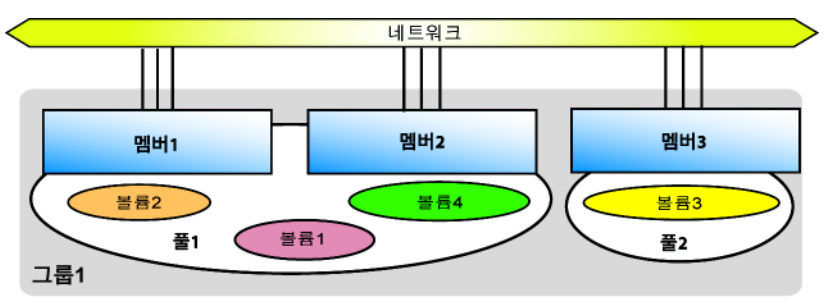

그림 **1-2:** 다수의 멤버와 풀로 구성된 확장 그룹

# <span id="page-10-0"></span>시작을 위한 단계별 과정

SAN 을 설치하고 배열 사용을 시작하려면 다음 단계를 따르십시오 :

1. **PS** 시리즈 배열 하드웨어의 구성 설치 . 이 설명서에는 PS5000 배열 PS5500 에 대한 하드웨어 설치 정보가 포함되어 있습니다 .

2 장 . *[하드웨어](#page-12-2) 설치*를 참조하십시오 .

2. **PS** 시리즈 소프트웨어 구성 . 우선 , 네트워크에서 액세스가 가능하도록 배열을 초기화합니다. 그 다음, 첫번째 그룹 멤버로서 배열과 함께 그룹을 생성하거나 기존 그룹에 배열을 추가합니다 . 그룹을 확장하면 , 용량과 성능도 자동으로 증가됩니다 .

다음과 같은 2 가지 방법으로 소프트웨어를 구성할 수 있습니다 . Windows 컴퓨터를 사용하고 있고 요구사항이 충족되는 경우, 원격 설치 마법사를 사용합니다 . setup ( 설치 ) 유틸리티는 모든환경에서 지원됩니다 .

3 장 , [소프트웨어](#page-42-2) 구성을 참조하십시오 .

2. **SAN** 의 사용 시작 . 볼륨을 생성하여 그룹 스토리지 공간을 사용자와 응용프로그램에 학당합니다 . 볼륨이 네트워크에서 iSCSI 대상으로 표시됩니다 . 볼륨에 연결하려면 컴퓨터의 iSCSI 초기자를 사용합니다 . 볼륨에 연결되면 컴퓨터에 보통의 디스크로 표시됩니다 .

4 장 , *[스토리지](#page-56-2) 할당*을 참조하십시오.

시작한 후 , 그룹을 사용자 정의하여 보다 많은 고급 특징을 사용할 수 있습니다. 5 장, *[추가](#page-64-2) 정보*를 참조하십시오.

# <span id="page-12-2"></span><span id="page-12-0"></span>**2** 하드웨어 설치

PS 시리즈 배열 사용에서 1단계는 하드웨어를 설치하는 것입니다. 이 장에는 PS5000 배열 및 PS5500 배열에 대한 설치 정보가 포함되어 있습니다 .

- 2-1 페이지의 [하드웨어](#page-12-1) 보호
- 2-2 페이지의 *네트워크 요구사항 및 [권장사항](#page-13-0)*
- 2-4 페이지의 *PS5000* [하드웨어](#page-15-0) 설치
- 2-15 페이지의 *PS5500* [하드웨어](#page-26-0) 설치

배열 하드웨어를 설치하면 3 장 , [소프트웨어](#page-42-2) 구성에 설명된대로 소프트웨 어를 구성할 수 있습니다 .

# <span id="page-12-1"></span>하드웨어 보호

정전기 방전으로부터 PS 시리즈 배열을 보호합니다 . 배열 하드웨어를 취급할 경우 , 배열과 함께 제공된 정전기 손목 보호대 또는 유사한 보호 수단을 사용해야 합니다 .

손목 보호대를 사용하려면 :

<span id="page-12-3"></span>1. 코일 코드의 강철 스냅을 고무 밴드의 스터드에 연결합니다 . [그림](#page-12-3) 2-1 을 참조하십시오 .

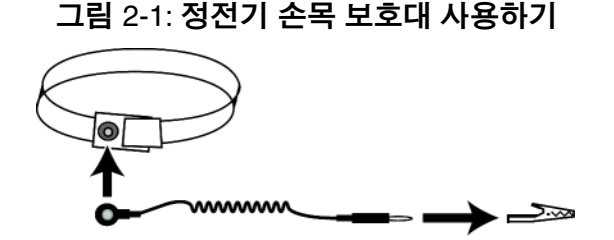

- 2. 손목에 밴드를 단단히 부착합니다 .
- 3. 바나나 플러그를 접지부에 연결하거나 플러그를 악어클립에 부착하고 ESD 매트나 접지된 장비의 금속 프레임과 같은 접지된 장치에 클립을 여결한니다 .

# <span id="page-13-0"></span>네트워크 요구사항 및 권장사항

PS 시리즈 배열에 대한 최소 네트워크 구성은 각각의 제어 모듈에 있는 이더넷 0 과 컴퓨터 또는 네트워크 스위치 간의 연결로 구성됩니다 . 성능 및 가용성 증대를 위해 배열에 다수의 네트워크 인터페이스를 구성하고 이러한 인터페이스를 다수의 스위치에 연결합니다 .

네트워크 권장사항은 표 [2-1](#page-13-1) 에 설명되어 있습니다 . 또한 , 적절한 네트워크 구성을 위한 모든 일반 규칙들이 PS 시리즈 배열에 적용됩니다 . 일반적인 네트워크 구성은 본 설명서의 범위를 벗어나는 내용입니다 .

<span id="page-13-1"></span>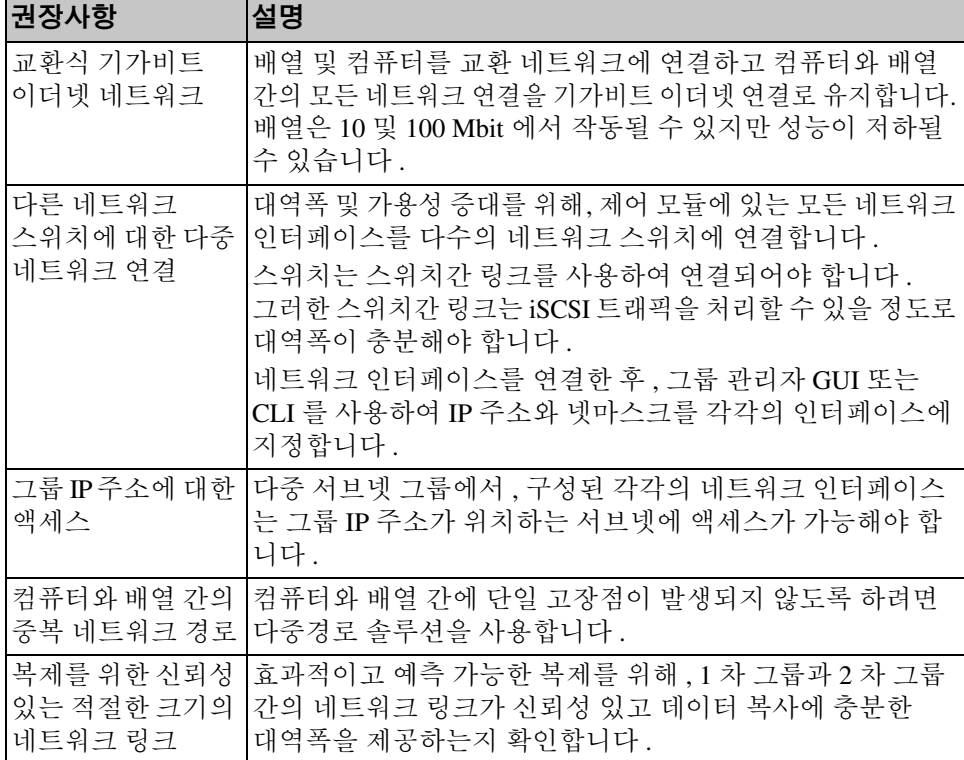

#### 표 **2-1:** 네트워크 권장사항

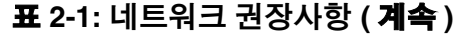

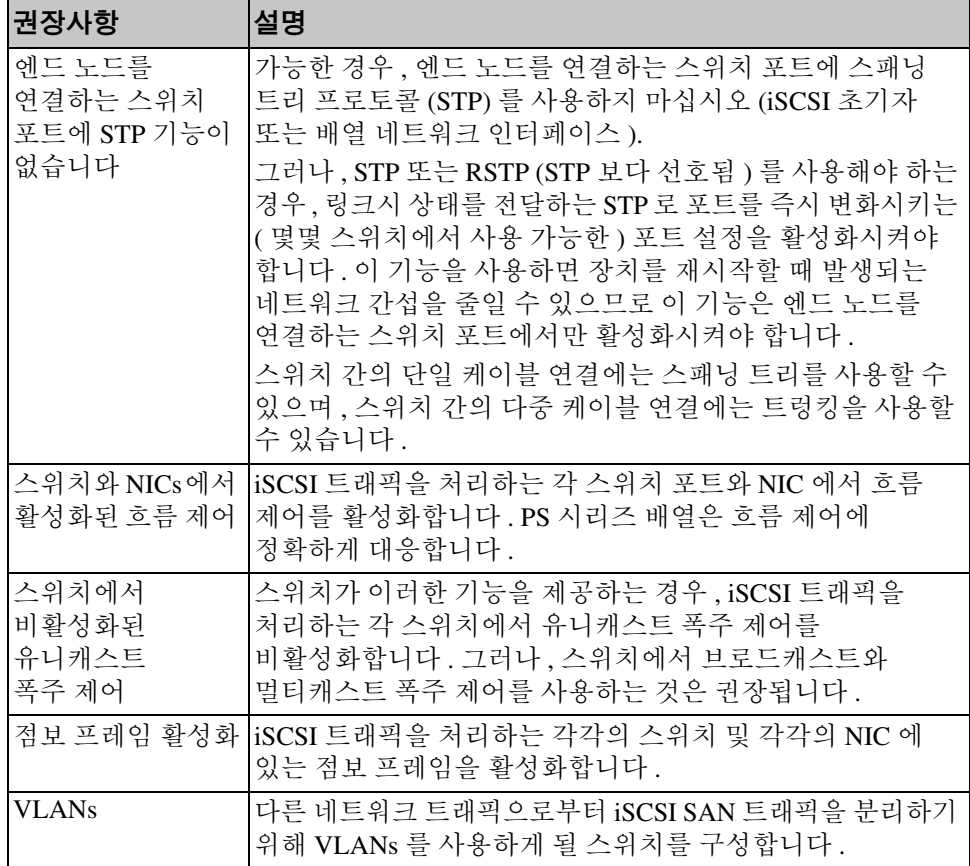

# <span id="page-15-0"></span>**PS5000** 하드웨어 설치

다음 섹션에서는 PS5000 하드웨어 설치에 대해 설명합니다 .

### <span id="page-15-1"></span>**PS5000** 설치를 시작하기 전에

PS5000 설치를 시작하기 전에 이러한 선행조건이 충족되어야 합니다 :

- 배열 및 설치 장소가 환경 요구조건에 부합되는지 확인합니다 . 2-4 [페이지의](#page-15-2) *PS5000* 환경 요구 조건 을 참조하십시오 .
- 필요한 모든 하드웨어를 준비합니다 . 2-17 페이지의 *PS5500* [배송상자](#page-28-0) 내용물 및 필요한 [하드웨어](#page-28-0) 를 참조하십시오 .
- 배열을 랙에 설치합니다 . 2-19 페이지의 *PS5500* 랙 설치 [요구사항](#page-30-0) 을 참조하십시오 .

#### <span id="page-15-2"></span>**PS5000** 환경 요구 조건

이러한 환경 요구 조건이 충족되어야 합니다 :

- 전압 범위가 100-240 VAC 전원에서만 인클로저를 작동합니다 .
- 전원이 전기 과부하 보호가 충분한지 확인합니다 .
- 배열 앞뒤로 공기 흐름을 위한 공간을 충분히 남깁니다 .
- 설치 장소가 환풍이 잘 되는지 확인합니다 .
- 표 [2-2](#page-16-0) 에 제시된 PS5000 기술 사양을 준수합니다 .

표 **2-2: PS5000** 기술 사양

<span id="page-16-0"></span>

| 구성 요소            | 요구사항                                                   |
|------------------|--------------------------------------------------------|
| 완전 장착시 배열의 무게    | 77.6 파운드 또는 35 kg                                      |
| 작동 온도            | 화씨 41 - 95 도 ( 섭씨 5 - 35 도 )                           |
| 보관 온도            | 화씨 -22 - 140 도 ( 섭씨 -30 - 60 도 )                       |
| 최대 작동 고도         | 10,000 피트 (3048 미터 )                                   |
| 작동시 상대 습도        | 20 - 80% (비응축)                                         |
| 열 방출 ( 최대 로딩 배열) | 1700 BTU/hour (SAS 디스크 )<br>1550 BTU/hour (SATA 디스크)   |
| 작동 충격            | 10 ms 1/2 sin 에서 5 G                                   |
| 작동 진동            | 0.21grms 5 - 500 Hz 랜덤                                 |
| 입력 전압            | 100-240 VAC ( 자동 감지 )                                  |
| 입력 주파수           | $48 - 62$ Hz                                           |
| 시스템 입력 전원        | 530 VA ( 최대 )                                          |
| 높이 / 폭 / 깊이      | 5.12" $x 19$ " $x 21.7$ " (13 $x 48.26 x 55.1$ cm)     |
| 각각의 전원 공급 장치     | 450 와트 DC 출력<br>최대 입력 전원 : 0.7 KVA<br>입력 전류 : 7 – 3.5A |

### <span id="page-17-0"></span>**PS5000** 배송상자 내용물 및 필요한 하드웨어

배열 배송상자 포장풀기에 대한 정보는 PS5000 *포장풀기 설명서*를 참조하 십시오 .

배송상자의 포장을 풀고 표 [2-3](#page-17-1) 에 설명된 하드웨어가 들어 있는지 확인합니 다 . 사용자의 환경에 특이적이고 배송상자에 포함되어 있지 않은 추가 하드 웨어를 제공해야 합니다 . 표 [2-4](#page-19-1) 를 참조하십시오 .

<span id="page-17-1"></span>

| 3U 배열 섀시<br>제어 모듈 2 개, 전원 공급 및 냉각 모듈 2 개, 직렬 연결된<br>SCSI (SAS) 디스크 또는 직렬 ATA (SATA) 디스크 방식의<br>디스크 8-16 개가 포함되어 있습니다.<br>PS5000 배열은 배열에 설치된 디스크에 따라 2가지 종류의<br>제어 모듈을 지원합니다 :<br>SAS 디스크 (검은색의 디스크 해제 버튼) 와 함께 |  |
|----------------------------------------------------------------------------------------------------|--|
|                                                                                                    |  |
|                                                                                                    |  |
| 사용하기 위한 타입 4 제어 모듈 ( 회색 면판 ).                                                                                                    |  |
| SATA 디스크 ( 회색의 디스크 해제 버튼 ) 와 함께<br>사용하기 위한 타입 5 (올리브색 면판) 제어 모듈.                                                                                                    |  |
| 최신 지원 제어 모듈은 PS 시리즈 발행 정보를 참조하십시오.<br>배열에 제어 모듈 종류를 혼합하여 사용하지 마십시오.<br>또한, 디스크 타입이 제어 모듈 타입과 호환되는지<br>확인하십시오.                                                                                                  |  |
| <b>주 :</b> 본 설명서에는 설치된 타입 5 제어 모듈을 포함한<br>PS5000 배열이 설명되어 있습니다. 그러한 정보는 타<br>입 4 제어 모듈을 포함하는 배열에 적용 가능합니다.                                                                                                    |  |
| 타입 4 제어 모듈                                                                                                    |  |
| ACT O<br><b>DELL</b>                                                                                                    |  |
| 타입 5 제어 모듈                                                                                                    |  |
| ACT O<br>ERR <sub>O</sub><br><b>PWRO</b><br><br>DELL                                                                                                    |  |

표 **2-3:** 배송상자 내용물에 대한 설명

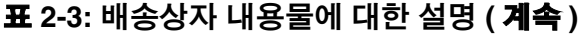

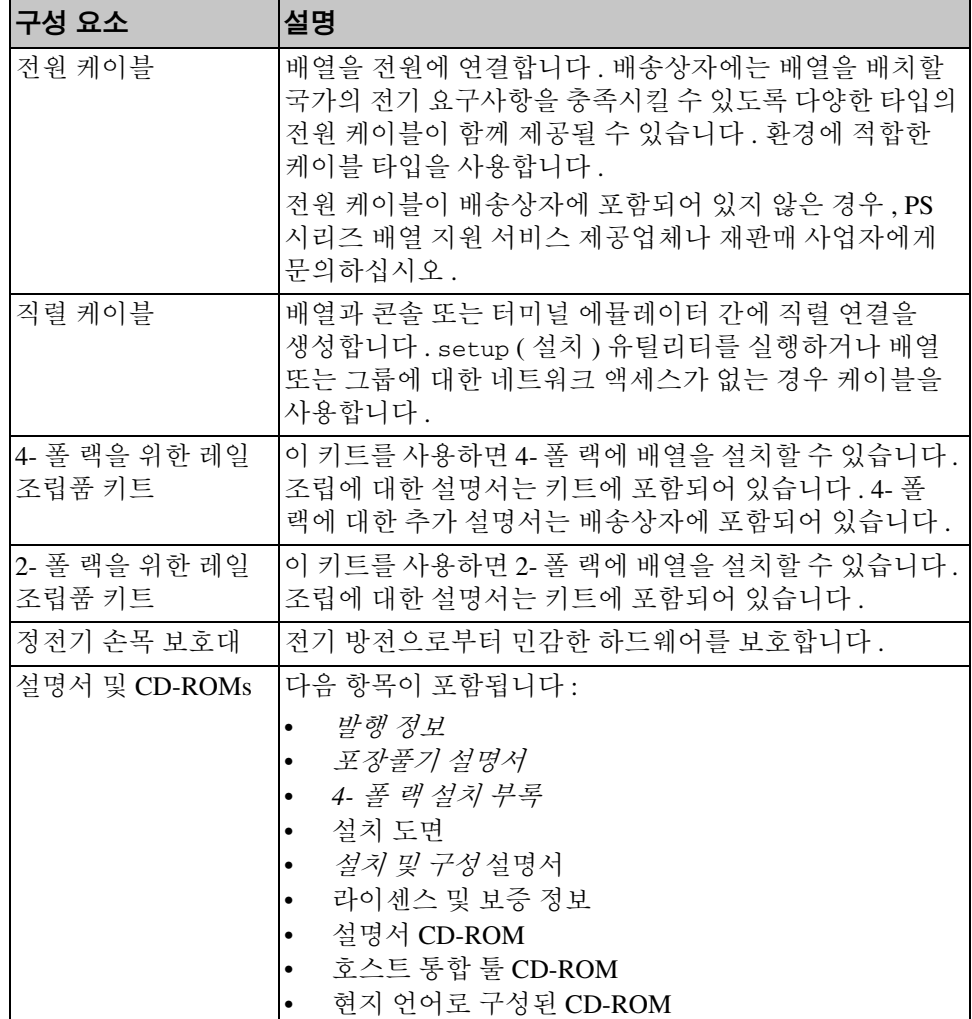

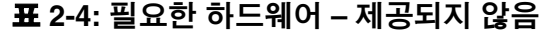

<span id="page-19-1"></span>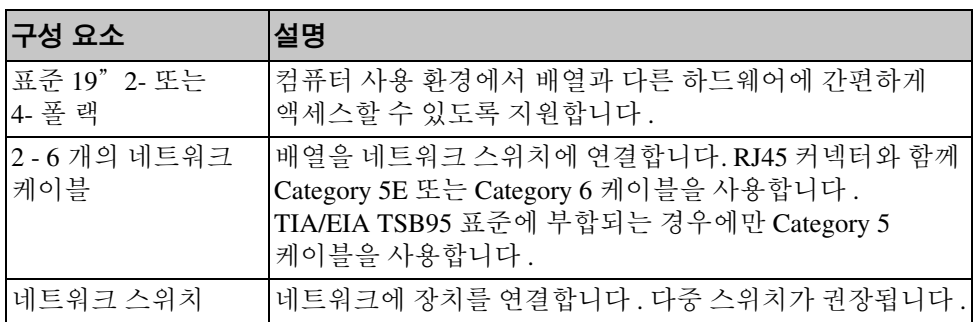

배열과 함께 사용할 수 있는 옵션으로 제공되는 하드웨어는 표 [2-5](#page-19-2) 에 설명되어 있습니다.

#### 표 **2-5:** 하드웨어 옵션 **–** 제공되지 않음

<span id="page-19-2"></span>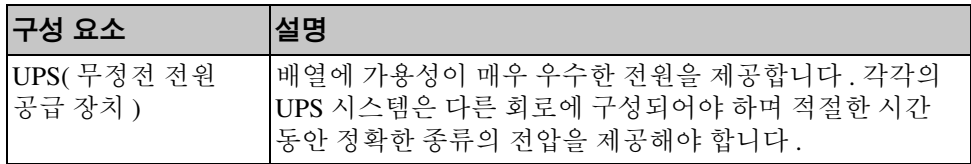

#### <span id="page-19-0"></span>**PS5000** 랙 설치 요구사항

**PS5000 랙 설치 요구사항**<br>배열은 표준 19"랙에 설치되어야 합니다 .PS5000 배열 배송상자에 제공되는 레일 조립 키트에는 설치 및 장착 설명서가 포함되어 있습니다 . 4- 폴 랙에 대한 보충 설명서가 배송상자에 포함되어 있습니다 .

다음의 배열 랙 설치 요구사항을 준수해야 합니다 :

- 수평 위치에 배열을 설치하십시오 . 그렇지 않을 경우 , 배열 보증서 및 지원 계약서가 무효화됩니다 .
- 더욱 아정되게 랙을 바닥에 고정합니다.
- 랙에 완전히 설치될 때까지 배열을 지지하십시오.

### <span id="page-20-0"></span>**PS5000** 하드웨어 설치

 2-4 페이지의 *PS5000* 설치를 [시작하기](#page-15-1) 전에 에 설명된 예비 작업을 완료한 후 , 다음 단계를 수행하십시오 :

- 1. 전원 케이블을 연결하십시오 . 이때 배열의 전원을 켜지 *마십시오* . 2-10 페이지의 *1 단계 : 전원에 PS5000 [연결하기](#page-21-0)* 를 참조하십시오 .
- 2. 배열을 네트워크에 연결하십시오 . 2-12 페이지의 *2* 단계 *:* [네트워크에](#page-23-0) *[PS5000](#page-23-0)* 연결 을 참조하십시오 .
- 3. 배열의 전원을 켜십시오 . 2-13 페이지의 *3* 단계 *[: PS5000](#page-24-0)* 전원 켜기 을 참조하십시오 .
- 4. 소프트웨어 구성을 위해 원격 설치 마법사를 사용할 계획이라면 , 이 단계를 건너뛰십시오 .

소프트웨어 구성을 위해 setup ( 설치 ) 유틸리티를 사용할 계획이라면 , 2-13 페이지의 *4* 단계 *[: PS5000](#page-24-1)* 직렬 연결 구성 을 참조하십시오 .

다음 섹션에는 각각의 설치 단계가 상세히 설명되어 있습니다 . 하드웨어 설치를 완료하였으면 3 장 , [소프트웨어](#page-42-2) 구성을 참조하십시오 .

### <span id="page-21-0"></span>**1** 단계 : 전원에 **PS5000** 연결하기

PS5000 배열에는 전원 및 냉각 기능을 모두 제공하는 2개의 모듈이 포함되어 있습니다 . 배열의 작동을 위해서는 전원 공급원에 연결된 1 개의 기능적 전원 공급 장치 및 냉각 모듈이 필요합니다 .

배열과 함께 제공되는 전원 케이블을 준비합니다. 배열이 전원 케이블과 함께 제공되지 않은 경우 , PS 시리즈 지원 제공업체 또는 재판매 사업자에 문의하여 전원 케이블 정보를 확인하십시오 .

최소한 2개의 전원 공급 장치 및 냉각 모듈을 전원에 연결합니다. 케이블 고정 완화 장치를 사용하여 각각 전원 케이블을 배열에 고정시킵니다 .

가용성 증대를 위해 다음의 전원 권장사항을 준수하십시오 :

- 개별 회로에 있는 다른 전원 공급원에 전원 공급 장치 및 냉각 모듈을 연결합니다 . 그림 [2-2](#page-22-0) 를 참조하십시오 .
- 전원 공급 장치 및 냉각 모듈 1 개는 UPS 시스템에 연결하고 다른 모듈 1 개는 다른 전원 공급원에 연결합니다 .
- **주** : 배열의 전원을 켜지 *마십시오 .* 이때 , 전원 케이블은 접지 목적으로만 사용됩니다 .

전압 요구사항에 대한 정보는 2-4 페이지의 *[PS5000](#page-15-2)* 환경 요구 조건 을 참조하십시오 .

설치 및 구성 기능 기능 등 이 대표를 위한 대학을 하드웨어 설치

<span id="page-22-0"></span> $\overline{v}$ 335 ID:  $...$ i D. B  $\overline{\mathbb{R}}$ D. Œ oog<br>Vii 1  $\Theta$ 

그림 **2-2: PS5000** 권장 전원 구성

#### <span id="page-23-0"></span>**2** 단계 : 네트워크에 **PS5000** 연결

PS5000 배열에는 동일한 종류 및 색상의 제어 모듈이 2 개 포함되어 있습니다 . 각각의 제어 모듈에는 이더넷 0, 이더넷 1, 이더넷 2 라고 표시된 3 개의 네트워크 인터페이스 포트가 포함되어 있습니다 .

배열의 작동을 위해서는 기능적 네트워크 연결 1 개가 필요합니다 . 성능 및 높은 가용성을 고려하여 다중 네트워크 연결이 권장됩니다 . 추가적인 네트워크 권장사항은 표 [2-1](#page-13-1) 을 참조하십시오 .

2 - 6 개의 네트워크 케이블 네트워크 케이블은 PS5000 배열 배송상자에 포함되어 있지 않습니다 . 지원되는 케이블에는 RJ45 커넥터와 함께 Category 5E 또는 Category 6 케이블이 있습니다 . TIA/EIA TSB95 표준에 부합되는 경우에만 Category 5 케이블을 사용합니다 .

최소한 2 개의 제어 모듈에 있는 이더넷 0 에 네트워크 케이블을 연결한 후 케이블을 네트워크 스위치에 연결해야 합니다 . 그림 [2-3](#page-23-1) 을 참조하십시오 .

<span id="page-23-1"></span>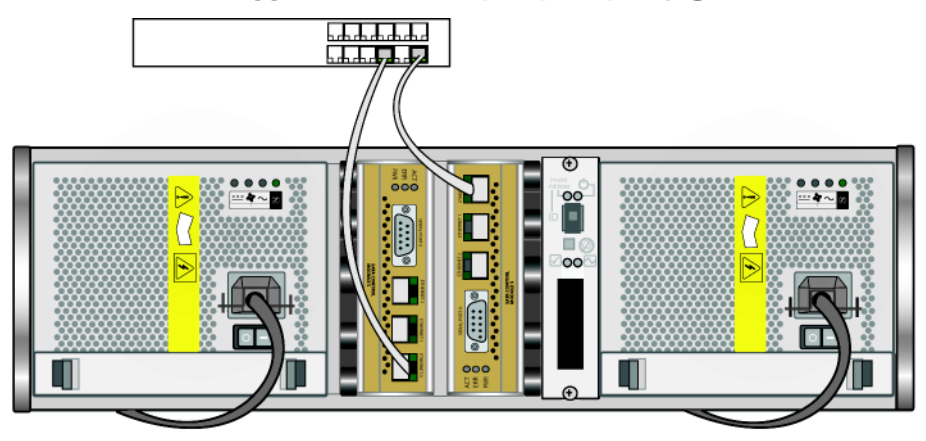

그림 **2-3: PS5000** 네트워크 최소 구성

최대 수준의 네트워크 대역폭 및 가용성을 위해, 모든 네트워크 인터페이스를 다중 네트워크 스위치에 연결할 때에는 6 개의 네트워크 케이블을 사용할 것을 권장합니다 . 스위치는 대역폭이 충분한 수준인 상호스위치 링크와 함께 연결해야 합니다 . [그림](#page-24-2) 2-4 를 참조하십시오 .

<span id="page-24-2"></span>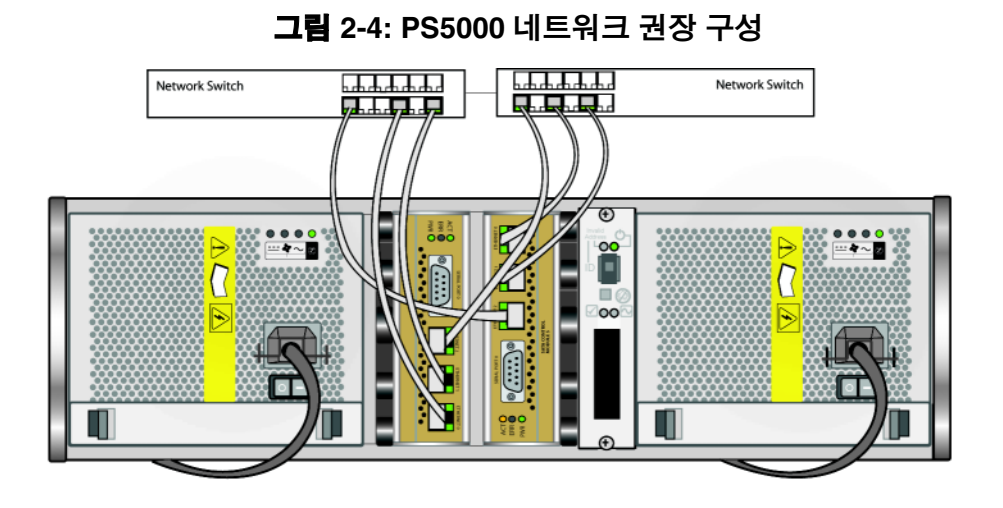

#### <span id="page-24-0"></span>**3** 단계 **: PS5000** 전원 켜기

전원을 켜기 전에 배열이 실온 상태인지 확인하십시오 .

전원을 켜려면 전원 공급 장치 및 냉각 모듈에 있는 ( 전원 플러그 아래에 있는 ) 스위치를 누릅니다 .

주 : 전원이 켜지면 , 전지가 충전되기 시작하고 일부 하드웨어 구성부품이 동기화되기 시작합니다 . 배열 LEDs 는 배열의 동작이 정상 수준인 이러한 현재의 작동 상태를 표시합니다 .

### <span id="page-24-1"></span>**4** 단계 **: PS5000** 직렬 연결 구성

소프트웨어를 구성하기 위해 유틸리티를 사용할 계획이라면 , 직렬 연결을 구성해야 합니다 . 원격 설치 마법사를 사용할 계획이라면 , 직렬 연결이 필요하지 않습니다 . 원격 설치 마법사 요구사항에 대한 정보는 3-1 [페이지의](#page-42-3) *1* 단계 *:* 구성 방법 선택 을 참조하십시오 .

주 : 직렬 케이블이 준비되어 있는지 확인하십시오 . 네트워크 액세스가 없는 경우 , 직렬 케이블을 사용하여 그룹이나 배열을 관리할 수 있습니다 .

배열과 함께 제공되는 직렬 케이블을 준비한 후 케이블을 활성 제어 모듈에 있는 직렬 포트 (ACT LED는 녹색) 및 콘솔 터미널이나 터미널 에뮬레이터를 실행중인 컴퓨터에 장착합니다 . 그림 [2-5](#page-25-0) 를 참조하십시오 .

직렬 연결이 다음 특징을 갖고 있는지 확인하십시오 :

- 9600 보드
- 정지 (STOP) 비트 : 1
- 패리티 없음
- 데이터 비트 : 8
- 하드웨어 흐름 제어 없음

# 그림 **2-5: PS5000** 에 직렬 케이블 연결하기

<span id="page-25-0"></span>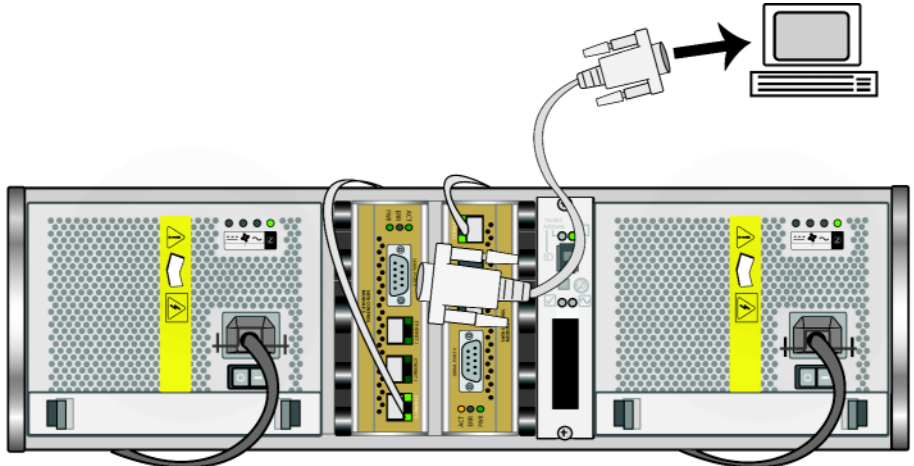

PS5000 하드웨어 설치를 완료하였으면 3 장 , [소프트웨어](#page-42-2) 구성을 참조하십시오 .

# <span id="page-26-0"></span>**PS5500** 하드웨어 설치

다음 섹션에서는 PS5500 하드웨어 설치에 대해 설명합니다 .

### <span id="page-26-1"></span>**PS5500** 설치를 시작하기 전에

설치를 PS5500 시작하기 전에 이러한 선행조건이 충족되어야 합니다 :

- 배열 및 설치 장소가 환경 요구조건에 부합되는지 확인합니다 . 2-15 페이지의 *[PS5500](#page-26-2)* 환경 요구 조건 을 참조하십시오 .
- 필요한 모든 하드웨어를 준비합니다 . 2-17 페이지의 *PS5500* [배송상자](#page-28-0) 내용물 및 필요한 [하드웨어](#page-28-0) 를 참조하십시오 .
- 배열을 랙에 설치합니다 . 2-19 페이지의 *PS5500* 랙 설치 [요구사항](#page-30-0) 을 참조하십시오 .

### <span id="page-26-2"></span>**PS5500** 환경 요구 조건

이러한 환경 요구 조건이 충족되어야 합니다 :

- 전압 범위가 100-240 VAC 전원에서만 인클로저를 작동합니다 .
- 전원이 전기 과부하 보호가 충분한지 확인합니다 .
- 북아메리카에서는 더블 폴 20A 미만으로 제공되는 과전류 방지 전원 공급 장치에 인클로저를 연결합니다 (LISTED 회로 차단기 -UL489). 유럽에서는 과전류 방지가 20A 미만으로 제공되어야 합니다 (IEC 회로 차단기 ).
- 배역 앞뒤로 공기 ㅎ름을 위한 공간을 춧분히 두고 , 화풍이 잘 되는지 확인합니다 .
- PS5500 기술 사양을 준수합니다 . 표 [2-6](#page-27-0) 을 참조하십시오 .

표 **2-6: PS5500** 기술 사양

<span id="page-27-0"></span>

| 구성 요소                   | 요구사항                                                               |
|-------------------------|--------------------------------------------------------------------|
| 디스크 드라이브를 포함하지<br>않는 무게 | 77 파운드 (35kg)                                                      |
| 디스크 드라이브를 포함한 무게        | 177 파운드 (80kg)                                                     |
| 작동 온도                   | 화씨 41-95 도 ( 섭씨 5-35 도)                                            |
| 보관 온도                   | 화씨 34-140 도 ( 섭씨 1-60 도)                                           |
| 작동시 고도                  | 0-10,000 피트 (0-3048 미터)                                            |
| 작동시 상대 습도               | 20% - 80% (비응축)                                                    |
| 보관 상대 습도                | 5% - 80% (비응축)                                                     |
| 열 방출 ( 최대 로딩 배열)        | 3400 BTU/hour                                                      |
| 작동 충격                   | 10ms 경우, 5g 최대 1/2 사인                                              |
| 작동 진동                   | .21grms 5 - 500 Hz 랜덤                                              |
| 입력 전압                   | 100-240 VAC ( 자동 감지 )                                              |
| 입력 주파수                  | $50 - 60$ Hz                                                       |
| 시스템 입력 전원               | 1400 VA ( 최대 )                                                     |
| 각각의 전원 공급 장치            | 440 와트 DC 출력<br>최대 입력 전원 : 0.7 KVA<br>입력 전류 : 7 – 3.5A             |
| 높이 / 폭 / 깊이             | 6.89" x 19.01" x 31.9" $(17.5 \times 48.3 \times 81.0 \text{ cm})$ |

### <span id="page-28-0"></span>**PS5500** 배송상자 내용물 및 필요한 하드웨어

배송상자 포장풀기에 대한 정보는 PS5500 포장풀기 설명서를 참조하십시오.

배송상자의 포장을 풀고 표 [2-7](#page-28-1)에 설명된 하드웨어가 들어 있는지 확인합니다. 사용자의 환경에 특이적이고 배송상자에 포함되어 있지 않은 추가 하드웨어를 제공해야 합니다 . 표 [2-8](#page-29-0) 을 참조하십시오 .

<span id="page-28-2"></span>표 **2-7: PS5500** 배송상자 내용물

<span id="page-28-1"></span>

| 구성 요소    | 설명                                                                                                    |
|----------|----------------------------------------------------------------------------------------------------|
| 4U 배열 섀시 | 제어 모듈 2 개, 전원 공급 및 냉각 모듈 3 개, 채널 카드<br>2 개, EIP 카드 1 개가 포함되어 있습니다.<br>이번 출시 모델에서, PS5500 배열은 타입 6 제어 모듈 (회색<br>및 갈색 면판)을 지원합니다. 그림 2-6 을 참조하십시오.                       |
|          | <b>그림 2-6: 타입 6 제어 모듈</b>                                                                                                    |
|          | ACT O<br>$\circ$ $\left(\cdots\right)$<br>ERR O<br>PWR O<br>DELI<br>CONTROL MODULE 6                                                                                   |
|          | 최신 지원 제어 모듈은 발행 정보를 참조하십시오.                                                                                                    |
| 디스크 드라이브 | 48 개의 디스크 드라이브가 배송상자 안의 4 개의 개별<br>상자에 보관되어 있습니다 . 설치준비가 완료될 때까지<br>디스크 드라이브를 포장에서 해체하지 마십시오.                                                                          |
| 전원 케이블   | 배송상자에는 배열을 배치할 국가의 전기 요구사항을<br>충족시킬 수 있도록 멀티 전원 케이블이 함께 제공될 수<br>있습니다. 구성에 적합한 케이블을 사용합니다.<br>전원 케이블이 배송상자에 포함되어 있지 않은 경우, PS<br>시리즈 지원 서비스 제공업체나 재판매 사업자에게<br>문의하십시오. |
| 직렬 케이블   | 배열과 콘솔 또는 터미널 에뮬레이터 간에 직렬 연결을<br>생성합니다. setup (설치) 유틸리티를 실행하거나 배열<br>또는 그룹에 대한 네트워크 액세스가 없는 경우 케이블을<br>사용합니다.                                                          |
| 레일 키트    | 이 키트를 사용하면 랙에 배열을 설치할 수 있습니다. 설치<br>정보는 PS5500 랙 설치 설명서를 참조하십시오.                                                                                                    |

| 구성 요소            | 설명                                                                                                    |
|------------------|----------------------------------------------------------------------------------------------------|
| 케이블 관리 시스템<br>키트 | 이 키트를 사용하면 전원 및 네트워크 케이블을 구성할 수<br>있습니다. 설치 정보는 PS5500 랙 설치 설명서를<br>참조하십시오.                                                                 |
| 정전기 손목 보호대       | 정전기 방전으로부터 민감한 하드웨어를 보호합니다.                                                                                                    |
| 설명서 및 CD-ROMs    | 다음 항목이 포함됩니다 :<br>발행 정보<br>포장풀기 설명서<br>랙 장착 지침<br>설치 도면<br>설치 및 구성설명서<br>라이센스 및 보증 정보<br>설명서 CD-ROM<br>호스트 통합 툴 CD-ROM<br>현지 언어로 구성된 CD-ROM |

표 **2-7: PS5500** 배송상자 내용물 ( 계속 )

#### 표 **2-8:** 필요한 하드웨어 **–** 제공되지 않음

<span id="page-29-0"></span>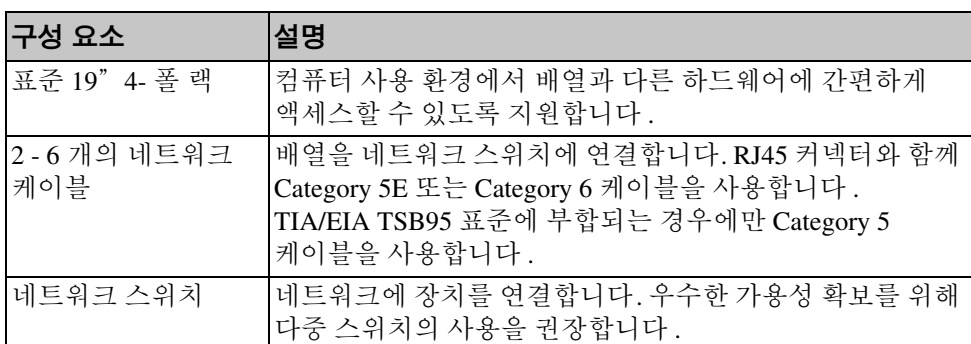

배열과 함께 사용할 수 있는 옵션으로 제공되는 하드웨어는 표 [2-9](#page-30-2)에 설명되어 있습니다.

표 **2-9:** 하드웨어 옵션

<span id="page-30-2"></span>

| 구성 요소                | 설명                                                                                              |
|----------------------|-------------------------------------------------------------------------------------------------|
| UPS(무정전 전원<br>공급 장치) | 배열에 가용성이 매우 우수한 전원을 제공합니다 . 각각의<br>UPS 시스템은 다른 회로에 구성되어야 하며 적절한 시간<br>동안 정확한 종류의 전압을 제공해야 합니다 . |

#### <span id="page-30-0"></span>**PS5500** 랙 설치 요구사항

표준 19" 랙에 PS5500 배열을 설치해야 합니다 . PS5500 *랙 설치 설명서*는 PS5500 배송상자에 들어 있습니다 . 이러한 설명서에는 랙 요구사항 및 랙에 배열을 설치하기 위한 단계 , 디스크 드라이브 설치 , 케이블 관리 시스템 설치에 대한 정보가 포함되어 있습니다 .

### <span id="page-30-1"></span>**PS5500** 하드웨어 설치

 2-15 페이지의 *PS5500* 설치를 [시작하기](#page-26-1) 전에 에 설명된 예비 작업을 완료한 후 , 다음 단계를 수행하십시오 :

- 1. 전원 케이블을 연결하십시오 . 이때 배열의 전원을 켜지 마십시오. 2-20 페이지의 *1 단계 : 전워에 PS5500 [연결하기](#page-31-0)* 를 참조하십시오 .
- 2. 배열을 네트워크에 연결하십시오 . 2-25 페이지의 *2* 단계 *:* [네트워크에](#page-36-0) *[PS5500](#page-36-0)* 연결 을 참조하십시오 .
- 3. 배열의 전원을 켜십시오 . 2-26 페이지의 *3* 단계 *[: PS5500](#page-37-0)* 의 전원 켜기 를 참조하십시오 .
- 4. 소프트웨어 구성을 위해 원격 설치 마법사를 사용할 계획이라면 , 이 단계를 건너뛰십시오 .

소프트웨어 구성을 위해 setup ( 설치 ) 유틸리티를 사용할 계획이라면 , 2-29 페이지의 *4* 단계 *[: PS5500](#page-40-0)* 직렬 연결 구성 을 참조하십시오 .

다음 섹션에는 각각의 설치 단계가 상세히 설명되어 있습니다 . 하드웨어 설치를 완료하였으면 3 장 , [소프트웨어](#page-42-2) 구성을 참조하십시오 .

### <span id="page-31-0"></span>**1** 단계 : 전원에 **PS5500** 연결하기

PS5500 배열에는 전원 및 냉각 기능을 모두 제공하는 3개의 모듈이 포함되어 있습니다 . PS5500 의 작동을 위해서는 전원 공급원에 연결된 최소 2 개 이상의 기능적 전원 공급 장치 및 냉각 모듈이 필요합니다 .

주 : 전압 요구사항에 대한 정보는 2-15 [페이지의](#page-26-2) *PS5500* 환경 요구 조건 을 참조하십시오 .

배열과 함께 제공되는 전원 케이블을 준비합니다 . 배열이 전원 케이블과 함께 제공되지 않은 경우 , PS 시리즈 지원 제공업체 또는 재판매 사업자에 문의하여 전원 케이블 정보를 확인하십시오 .

최소한 모든 전원 공급 장치 및 냉각 모듈을 전원에 연결합니다 . 케이블 고정 완화 장치를 사용하여 각각 전원 케이블을 배열에 고정시킵니다 .

가용성 증대를 위해 다음의 전원 권장사항을 준수하십시오 :

- 개별 회로에 있는 다른 전원 공급원에 전원 공급 장치 및 냉각 모듈을 연결합니다 . [그림](#page-32-0) 2-7 을 참조하십시오 .
- 전원 공급 장치 및 냉각 모듈 2개는 UPS 시스템에 연결하고 다른 모듈은 다른 전원 공급원에 연결합니다 .

<span id="page-32-0"></span> $\blacksquare$  $\blacksquare$ П П n Ш  $\frac{\bullet\bullet\bullet\bullet}{\cdots}$  $\frac{0.0000}{... 4 - 5}$ ▏● ● ●<br>∷ ቅ ∾ <mark>B</mark>  $\overline{\mathbb{A}}$  $\overline{\mathbb{H}}$  $\overline{\mathbb{A}}$  $\Lambda \Box$  $\sum_{n=0}^{\infty}$   $\sum_{n=0}^{\infty}$  $\begin{picture}(180,10) \put(0,0){\line(1,0){10}} \put(10,0){\line(1,0){10}} \put(10,0){\line(1,0){10}} \put(10,0){\line(1,0){10}} \put(10,0){\line(1,0){10}} \put(10,0){\line(1,0){10}} \put(10,0){\line(1,0){10}} \put(10,0){\line(1,0){10}} \put(10,0){\line(1,0){10}} \put(10,0){\line(1,0){10}} \put(10,0){\line(1,0){10}} \put(10,0){\line($ 88 B B ш Ĥ

전원 ( 및 네트워크 ) 케이블을 구성하려면 케이블 관리 시스템을 사용해야 합니다. 케이블 관리 시스템을 사용하면 케이블을 제거하지 않고 섀시 커버를 열 수 있습니다 .

케이블 관리 시스템은 2 개의 전선 부품으로 이루어져 있습니다 . 한 부품에는 지지대 3 개 , 클램프 3 개 , 찍찍이 (fabric hook-and-loop fastener) 6 개가 있습니다 . 한 부품에는 지지대 1 개 , 클램프 2 개 , 찍찍이 3 개가 있습니다 . [그림](#page-33-0) 2-8 을 참조하십시오 .

그림 **2-7: PS5500** 권장 전원 구성

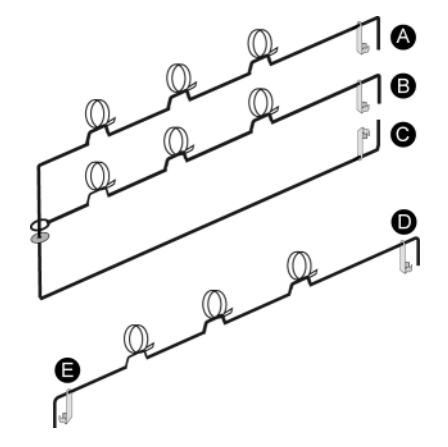

<span id="page-33-0"></span>그림 **2-8:** 케이블 관리 시스템 **–** 설치되지 않음

케이블 관리 시스템은 배열 섀시 및 랙 레일의 후면에 장착됩니다 . [그림](#page-33-1) 2-9 를 참조하십시오 .

<span id="page-33-1"></span>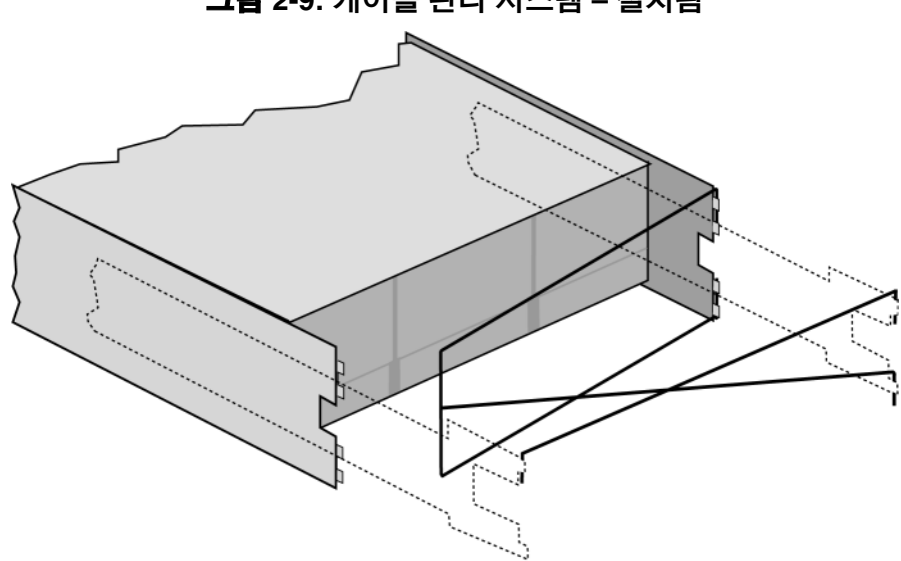

그림 **2-9:** 케이블 관리 시스템 **–** 설치됨

케이블 관리 시스템 설치에 대한 정보는 PS5500 *랙 설치 설명서*를 참조하십시오 .

케이블 관리 시스템을 사용하려면 :

- 1. 그림 [2-10](#page-34-0) 에 제시된 바와 같이 , 전원 케이블을 모으고 1 번에서 2 번의 순서로 3 개의 지지대로 구성된 부품의 상단 지지대를 따라 케이블의 경 로를 구성합니다 .
	- 주 : 지지대에 있는 3 개의 찍찍이가 모두 연결되어 있고 지지대 아래에 케이블이 배치되어 있는지 확인합니다 . 그림 [2-11](#page-34-1) 을 참조하십시오 .

케이블이 그림 [2-10](#page-34-0) 에 1 번으로 표시된 케이블 관리 시스템에 대한 첫번째 연결과 배열 후면 패널 사이에 충분한 여유 공간을 두고 구성되어 있는지 확인합니다 .

<span id="page-34-1"></span><span id="page-34-0"></span>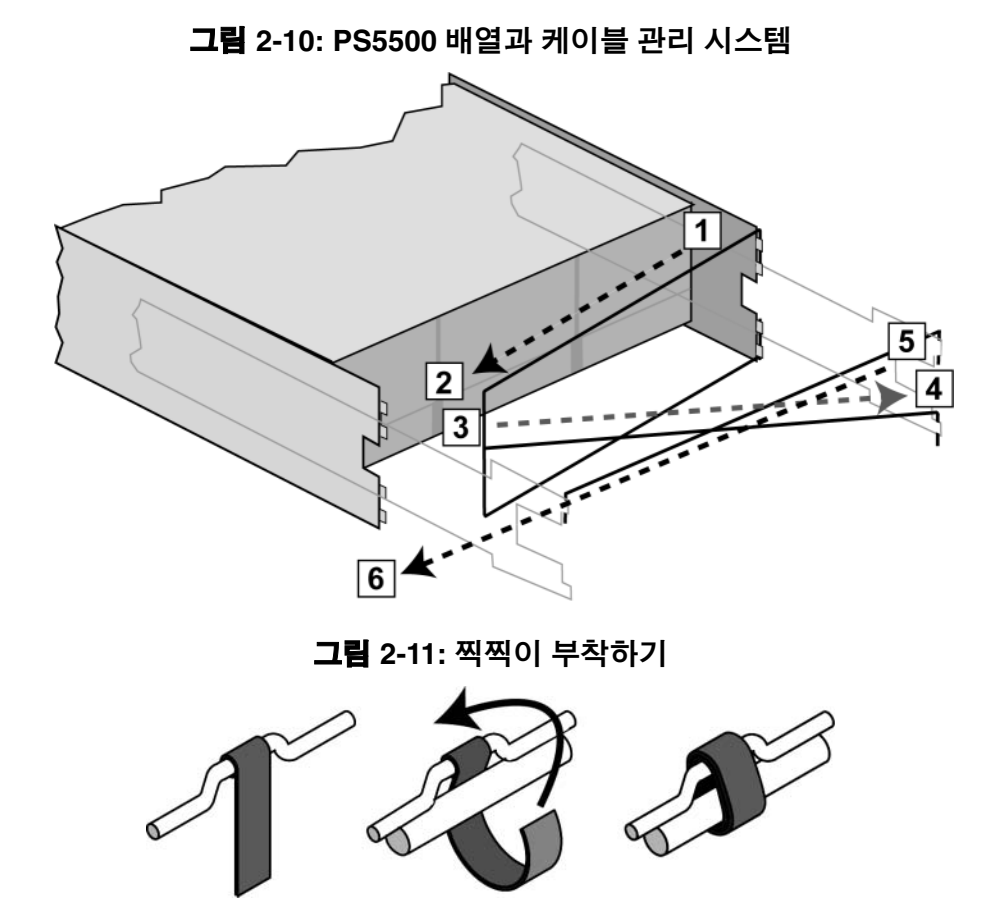

- 2. 그림 [2-10](#page-34-0) 에 제시된 바와 같이 3 개의 지지대로 구성된 부품의 중간 지지대를 따라 3 번에서 4 번의 순서로 케이블의 경로를 구성합니다 .
- 3. 그림 [2-10](#page-34-0) 에 제시된 바와 같이 ( 왼쪽 및 오른쪽 레일의 상단에 연결된 ) 1 개의 지지대로 구성된 부품을 따라 5 번에서 6 번의 순서로 케이블의 경로를 구성합니다 .

<span id="page-35-0"></span>케이블을 구성한 후 설치 결과는 그림 [2-12](#page-35-0) 와 유사해야 합니다 .

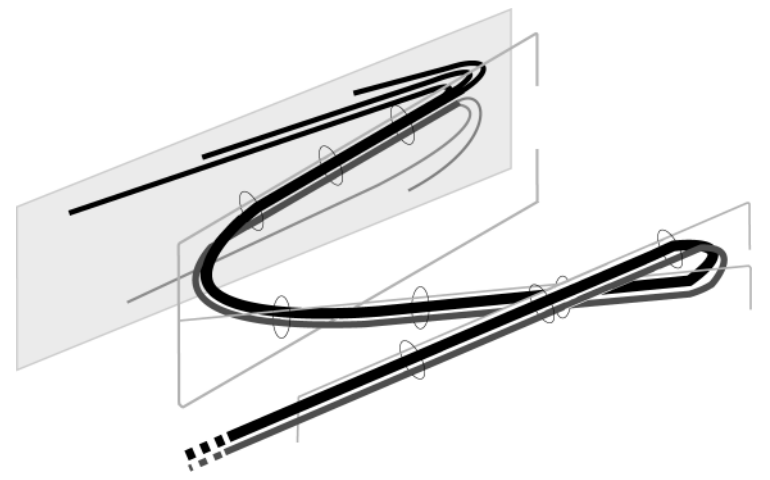

#### 그림 **2-12:** 케이블 관리 시스템에 장착된 케이블

주 : 배열의 전원을 켜지 마십시오 . 이때 , 전원 케이블은 접지 목적으로만 사용됩니다 . 전원 공급 장치를 전원 공급원에 연결하면 , 배열이 대기 모드에 들어갑니다 .

대기 모드에서, 배열은 완전히 접지되며 일부 배열 구성부품에는 전원이 "공급됩니다 . 예를 들어 , 전원 단추가 점등되고 LCD 패널에 |기 모드에서, 배열은 완전히 접지되며 일부 배열 구성부품에는 전원<br>'급됩니다 . 예를 들어 , 전원 단추가 점등되고 LCD 패널에<br>standby ( 대기 )"가 표시됩니다 . 그러나 , 디스크 및 제어 모듈에는 전원이 공급되지 않으며 배열은 작동되지 않습니다 .
### **2** 단계 **:** 네트워크에 **PS5500** 연결

<span id="page-36-1"></span>PS5500 배열에는 2 개의 제어 모듈이 포함되어 있습니다 . 각각의 제어 모듈에는 배열의 작동을 위해서는 기능적 네트워크 연결 1개가 필요합니다. 성능 및 높은 가용성을 고려하여 다중 네트워크 연결이 권장됩니다 . 추가적인 네트워크 권장사항은 표 [2-1](#page-13-0) 을 참조하십시오 .

<span id="page-36-2"></span>2 - 6 개의 네트워크 케이블을 준비합니다 . 네트워크 케이블은 PS5500 배열 배송상자에 포함되어 있지 않습니다 . 지원되는 케이블에는 RJ45 커넥터와 함께 Category 5E 또는 Category 6 케이블이 있습니다. TIA/EIA TSB95 표준에 부합되는 경우에만 Category 5 케이블을 사용합니다 .

최소한 2 개의 제어 모듈에 있는 이더넷 0 에 네트워크 케이블을 연결한 후 케이블을 네트워크 스위치에 연결해야 합니다 . 그림 [2-13](#page-36-0) 을 참조하십시오 .

<span id="page-36-0"></span>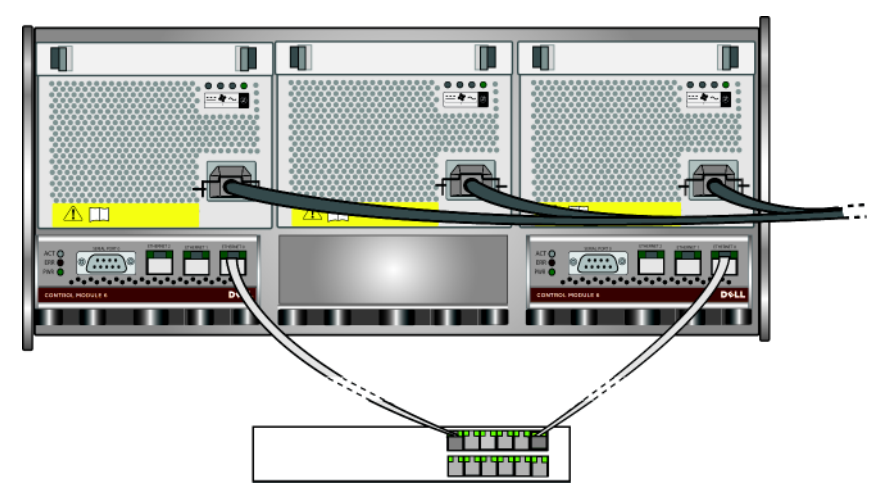

그림 **2-13: PS5500** 네트워크 최소 구성

최대 수준의 대역폭 및 가용성을 위해 , 모든 네트워크 인터페이스를 다중 네트워크 스위치에 연결할 때에는 6 개의 네트워크 케이블을 사용할 것을 권장합니다 . 스위치는 대역폭이 충분한 수준인 상호스위치 링크와 함께 연결해야 합니다 . 그림 [2-14](#page-37-0) 를 참조하십시오 .

<span id="page-37-0"></span>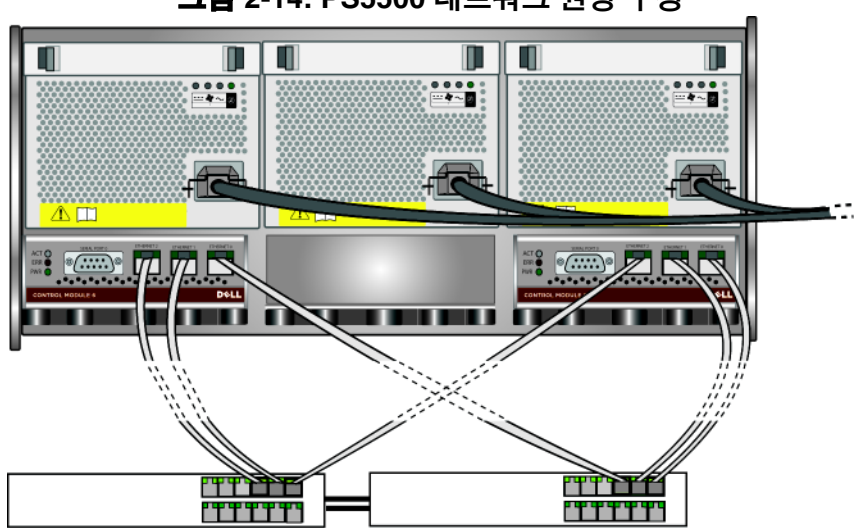

그림 **2-14: PS5500** 네트워크 권장 구성

<span id="page-37-2"></span>케이블 관리 시스템을 사용하여 전원 케이블과 함께 네트워크 케이블을 구성해야 합니다 . [그림](#page-33-0) 2-8 - 그림 [2-12](#page-35-0) 를 참조하십시오 .

## **3** 단계 **: PS5500** 의 전원 켜기

<span id="page-37-1"></span>전원을 켜기 전에 배열이 실온 상태인지 확인하십시오 .

<span id="page-37-3"></span>전원을 켜고 배열을 대기 모드에서 완전 전원 모드로 전환하려면 :

1. 베젤 키를 꽂은 후 시계 방향으로 돌려서 베젤을 잠금을 해제하십시오 . 그림 [2-15](#page-38-0) 를 참조하십시오 .

<span id="page-38-0"></span>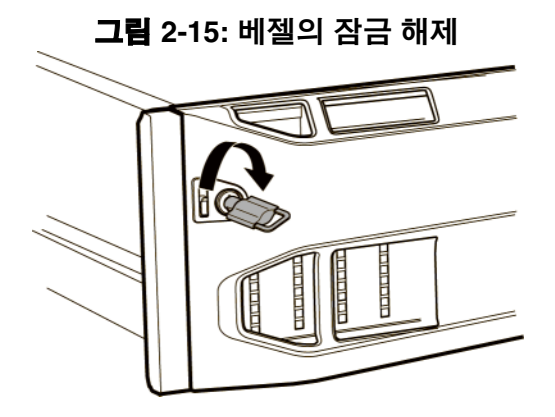

<span id="page-38-1"></span>2. 섀시에서 베젤을 분리하려면 베젤을 잡고 베젤 분리 래치를 누릅니다 . 그림 [2-16](#page-38-1) 을 참조하십시오 .

그림 **2-16:** 베젤 해제 래치 누르기

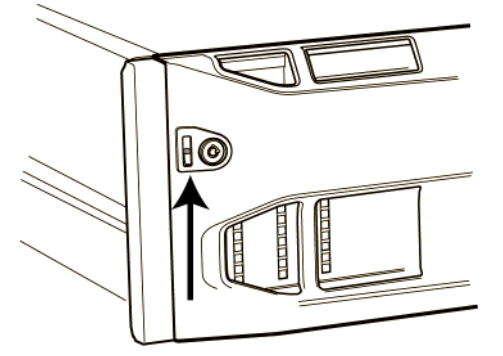

3. 베젤을 섀시에서 당겨 빼냅니다 . 그림 [2-17](#page-39-0) 을 참조하십시오 .

<span id="page-39-0"></span>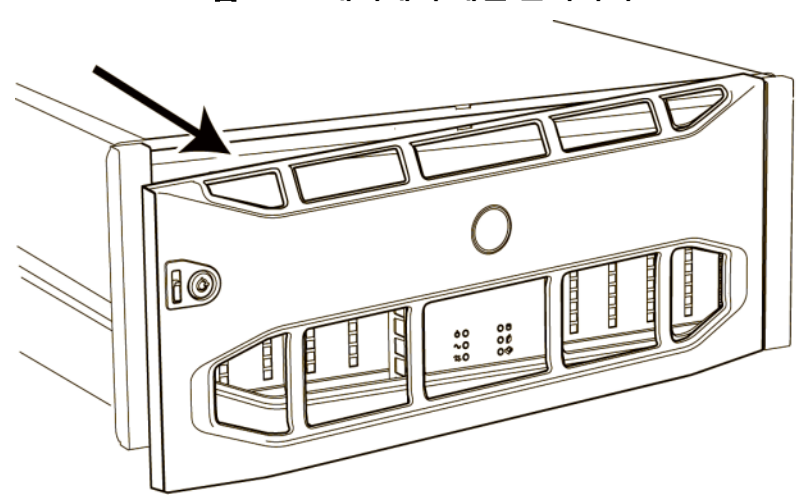

그림 **2-17:** 섀시에서 베젤 분리하기

- 4. 전면 패널에 있는 파란색 전원 단추를 누릅니다 .
- 주 : 전원이 켜지면 , 전지가 충전되기 시작하고 일부 하드웨어 구성부품이 동기화되기 시작합니다 . 배열 LEDs 는 배열의 동작이 정상 수준인 이러한 현재의 작동 상태를 표시합니다 .

<span id="page-39-1"></span>베젤을 설치하고 잠그려면 :

- 1. 랙의 전면을 마주하고 베젤 오른쪽을 섀시 오른쪽에 맞춥니다 .
- 2. 베젤의 왼쪽이 섀시와 맞물릴 때까지 섀시쪽으로 베젤을 누릅니다 .
- 3. 베젤 키를 삽입하고 시계 반대 방향으로 돌린 다음 섀시에 베젤을 잠금니다 .

## <span id="page-40-0"></span>**4** 단계 **: PS5500** 직렬 연결 구성

<span id="page-40-1"></span>소프트웨어를 구성하기 위해 setup ( 설치 ) 유틸리티를 사용할 계획이라면 , 직렬 연결을 구성해야 합니다 . 원격 설치 마법사를 사용할 계획이라면 , 직렬 연결이 필요하지 않습니다 . 원격 설치 마법사 요구사항에 대한 정보는 3-1 [페이지의](#page-42-0) *1* 단계 *:* 구성 방법 선택 을 참조하십시오 .

주 : 직렬 케이블이 준비되어 있는지 확인하십시오. 네트워크 액세스가 없는 경우 , 직렬 케이블을 사용하여 그룹이나 배열을 관리할 수 있습니다 .

배열과 함께 제공되는 직렬 케이블을 준비한 후 케이블을 활성 제어 모듈에 있는 직렬 포트 (ACT LED는 녹색) 및 콘솔 터미널이나 터미널 에뮬레이터를 실행중인 컴퓨터에 장착합니다 . 그림 [2-18](#page-41-0) 을 참조하십시오 .

<span id="page-40-2"></span>직렬 연결이 다음 특징을 갖고 있는지 확인하십시오 :

- 9600  $\sharp$   $\sqsubseteq$
- 정지 (STOP) 비트 : 1
- 패리티 없음
- 데이터 비트  $\cdot$  8
- 하드웨어 흐름 제어 없음

<span id="page-41-0"></span>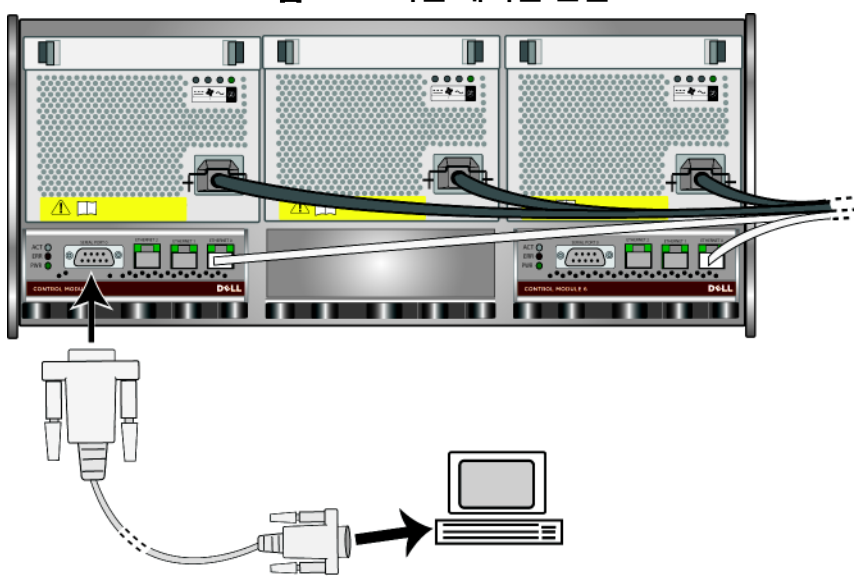

그림 **2-18:** 직렬 케이블 연결

하드웨어 설치를 완료하였으면 3 장 , [소프트웨어](#page-42-1) 구성을 참조하십시오 .

# <span id="page-42-1"></span>**3** 소프트웨어 구성

<span id="page-42-3"></span>배열 하드웨어 설치를 완료하였으면 , 배열을 초기화하고 첫번째 그룹 멤버로서 배열을 포함하는 PS 시리즈 그룹을 생성할 수 있습니다 . 또는 , 기존의 그룹에 배열을 추가할 수 있습니다. 그룹을 확장한 경우, 사용자에게 아무런 영향을 주지 않으면서 용량과 성능이 자동으로 증가됩니다 .

- 3-1 [페이지의](#page-42-2) *1 단계 : 구성 방법 선택*을 참조하십시오 .
- 3-2 [페이지의](#page-43-0) 2 *단계 : 구성 정보 수집* 을 참조하십시오 .
- 3-4 페이지의 *3 단계 : [소프트웨어](#page-45-0) 구성 시작* 을 참조하십시오 .
- 3-8 [페이지의](#page-49-0) *4 단계 : 멤버 RAID 정책 설정* 을 참조하십시오 .

소프트웨어 구성을 완료하였으면 , 스토리지를 할당하고 SAN 의 사용을 시작할 수 있습니다 . 4 장 , *[스토리지](#page-56-0) 할당*을 참조하십시오 .

# <span id="page-42-2"></span><span id="page-42-0"></span>**1** 단계 **:** 구성 방법 선택

소프트웨어를 구성하는 방법은 2 가지가 있습니다 . 다음 중 *하 가지* 방법을 서택**한니다** ·

- <span id="page-42-4"></span>• 원격 설치 마법사는 호스트 통합 툴 CD-ROM에 있으며 Windows 컴퓨터에 설치해야 합니다 . 요구사항에 부합되는 경우 , 마법사를 사용합니다 . 배열의 초기화 및 그룹의 생성 또는 확장 이외에 , 마법사는 자동으로 다음의 작업을 수행합니다 :
	- 첫번째 그룹 멤버에 대한 RAID 정책을 설정합니다 :
	- 그룹 IP 주소를 iSCSI 검색 주소로 지정하고 CHAP 인증을 통해 그룹에 대한 컴퓨터에서의 Microsoft 서비스 액세스를 허용하여 그룹에 대한 컴퓨터 액세스를 구성합니다 .

원격 설치 마법사에는 다음과 같은 요구사항이 있습니다 :

– Windows XP 이상의 버전의 OS 가 실행중인 컴퓨터 .

- 배열과 컴퓨터의 연결 . 두 가지 옵션이 있습니다 :
	- 배열과 동일한 이더넷 세그먼트에 컴퓨터를 연결하고 제 2 층 (Layer 2) 멀티캐스트가 배열과 컴퓨터 사이에서 차단되지 않는지 확인합니다 .
	- RJ45 네트워크 케이블을 사용하여 배열의 활성 제어 모듈에 있는 이더넷 0 에 컴퓨터를 연결합니다 (ACT LED 가 녹색입니다 ).
- <span id="page-43-3"></span>• setup ( 설치 ) 유틸리티는 배열 및 그룹 구성에 대한 정보를 표시해주는 상호작용 명령 행 유틸리티입니다 .

유일한 setup ( 설치 ) 유틸리티 요구사항은 배열과 콘솔 터미널 간의 직렬 연결 또는 터미널 에뮬레이터가 실행중인 컴퓨터입니다 . 2-13 [페이지의](#page-24-0) *4* 단계 *: PS5000* 직렬 연결 구성 또는 2-29 [페이지의](#page-40-0) *4* 단 *계 [: PS5500](#page-40-0) 직렬 연결 구성* 을 참조하십시오.

구성 방법을 선택하였으면 , 구성에 필요한 정보를 수집합니다 .

# <span id="page-43-0"></span>**2** 단계 **:** 구성 정보 수집

소프트웨어 구성에 사용한 방법에 관계없이 , 표 [3-1](#page-43-1) 및 표 [3-2](#page-45-1) 에서 정보를 수집해야 합니다 . 필요에 따라 네트워크 관리자로부터 IP 주소를 제공받습니다.

또한 , 표 [2-1](#page-13-1) 에 제시된 네트워크 권장사항을 따라야 합니다 .

<span id="page-43-2"></span><span id="page-43-1"></span>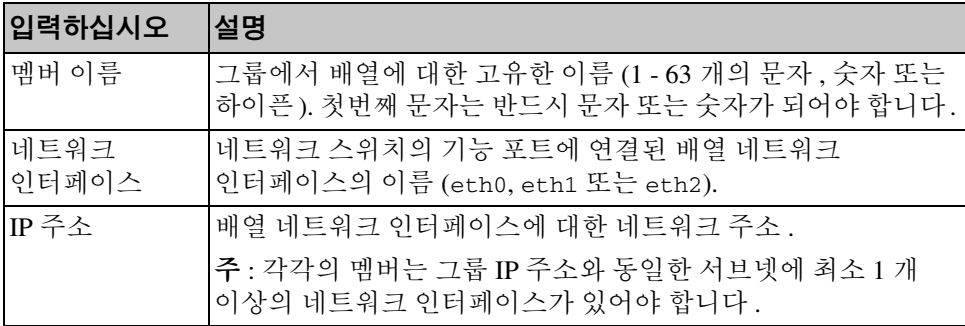

#### <span id="page-43-4"></span>표 **3-1:** 배열 구성

| <b>입력하십시오</b>   | 설명                                                                                                    |
|-----------------|----------------------------------------------------------------------------------------------------|
| 넷마스크            | 위에 설명한 배열 네트워크 인터페이스가 위치하는 서브넷을<br>확인하기 위해 IP 주소와 통합된 주소 ( 기본값은 255.255.255.0<br>입니다).                                                                                                    |
| 기본게이트웨이<br>(옵션) | 로컬 네트워크 범위를 넘어 서브넷을 연결하고 네트워크 소통량을<br>처리하는데 사용되는 장치를 위한 네트워크 주소. 배열 네트워크<br>인터페이스로 로컬 네트워크 외부에서 통신을 하고자 하는 경우<br>(예를 들어, 로컬 네트워크 외부의 컴퓨터에서 볼륨에 액세스할<br>수 있도록 하는 경우 ) 에만 기본 게이트웨이가 필요합니다 .        |
|                 | <b>주 :</b> 기본 게이트웨이는 배열 네트워크 인터페이스와 동일한<br>서브넷에 위치해야 합니다.                                                                                                    |
| RAID 정책         | 배열에 대한 RAID 레벨 및 예비 디스크 드라이브 구성 :                                                                                                    |
|                 | RAID 10-1 개 또는 2 개의 예비 디스크를 포함하는 다중<br>RAID 1 ( 미러링 처리된 ) 세트의 상단에 스트라이핑<br>RAID 10 은 가장 높은 가용성 이외에 무작위 쓰기 작업에<br>있어 우수한 성능을 제공합니다 .                                                              |
|                 | RAID 50-1 개 또는 2 개의 예비 디스크를 포함하는 2 개의<br>RAID 5 ( 분산 패리티 ) 세트의 상단에 스트라이핑 . RAID 50<br>은 성능 ( 특히 , 순차 기록에 대한 성능 ), 가용성, 용량에<br>대한 우수한 안정성을 제공합니다. RAID 50 은 PS5500 배열에<br>대해 지원되는 유일한 RAID 정책입니다. |
|                 | RAID 5-1개의 예비 디스크를 포함하는 1개의 RAID 5 세트.<br>RAID 5 는 RAID 50 과 유사하며, ( 추가 디스크 2 개로 ) 용량은<br>보다 크지만 가용성 및 성능은 낮습니다 .                                                                                |

<span id="page-44-0"></span>표 **3-1:** 배열 구성 **(** 계속 **)**

<span id="page-45-1"></span>

| <b>입력하십시오</b>                        | 설명                                                                                                    |
|--------------------------------------|----------------------------------------------------------------------------------------------------|
| 그룹 이름                                | 그룹을 식별해주는 고유한 이름 (1 - 63 개의 문자, 숫자 또는<br>하이픈). 첫번째 문자는 반드시 문자 또는 숫자가 되어야 합니다.                                                                                |
| 그룹 IP 주소                             | 그룹에 대한 네트워크 주소 . 그룹 IP 주소는 그룹 관리와 그룹에<br>저장된 데이터에 대한 컴퓨터 액세스에 사용됩니다 .                                                                                        |
| 그룹에 멤버를<br>추가하기 위한<br>암호             | 그룹에 멤버를 추가할 때 요구되는 암호 . 암호는 3-16 개의 문자<br>또는 숫자로 구성되어야 하며 대소문자를 구분합니다 .                                                                                      |
| grpadmin 계정<br>에 대한 암호               | grpadmin 계정에 대한 초기 설정 그룹 관리 암호 (grpadmin) 를<br>무효화시키는 암호 . 암호는 3-16 개의 문자 또는 숫자로<br>구성되어야 하며 대소문자를 구분합니다 .                                                   |
|                                      | 새로운 그룹을 생성할 경우에만 필요합니다 .                                                                                                    |
| Microsoft 서비스<br>사용자 이름 및<br>암호 (옵션) | 그룹에 대한 Microsoft 서비스 (VSS 또는 VDS) 액세스를<br>활성화하기 위해 사용되는 CHAP 사용자 이름과 암호 . 사용자<br>이름은 3 - 54 개의 영숫자로 구성되어야 합니다 . 암호는<br>12 - 16 개의 영숫자로 구성되어야 하며 대소문자를 구분합니다. |
|                                      | 컴퓨터에 실행 중인 Microsoft 서비스는 그룹에서 VSS 스냅샷을<br>생성하거나 VDS를 사용하려면 그룹에 대한 액세스가 가능해야<br>합니다.                                                                         |
|                                      | 원격 설치 마법사를 사용하여 그룹을 생성할 경우에만 적용<br>가능합니다.                                                                                                    |

<span id="page-45-2"></span>표 **3-2:** 그룹 구성

# <span id="page-45-0"></span>**3** 단계 **:** 소프트웨어 구성 시작

구성 정보를 수집하였으면 , setup ( 설치 ) 유틸리티 또는 원격 설치 마법사를 사용하여 배열을 초기화하고 첫번째 그룹 멤버로서 배열을 포함하는 그룹을 생성하거나 기존의 그룹에 배열을 추가합니다 .

소프트웨어 구성을 완료하면, 배열이 그룹의 멤버가 되고 디스크 스토리지를 사용할 수 있습니다 .

# 설치 유틸리티를 사용하여 소프트웨어 구성하기

<span id="page-46-0"></span>Setup ( 설치 ) 유틸리티를 사용하여 배열을 초기화하고 그룹을 생성하거나 확장시키려면 :

1. 배열에 대한 직렬 연결을 포함하는 콘솔 또는 터미널 에뮬레이터에서 , Enterl 키를 누릅니다 .

주 : 배열이 반응을 나타내지 않을 경우 , PS 시리즈 지원 제공업체에 문의하여 진행 방법에 대한 정보를 확인하십시오 .

- 2. 로그인하라는 메시지가 화면에 나타나면 , 계정 (login) 이름과 암호에 모두 grpadmin 을 입력합니다 . 암호는 화면에 표시되지 않습니다 .
- 3. 입력 화면이 나타나면 , y 를 입력하여 setup ( 설치 ) 유틸리티를 시작합니다 . 또한 , n 을 입력한 후 콘솔 프롬프트 (>) 에서 setup 을 입력하는 방법으로 유틸리티를 시작할 수 있습니다 .
- 4. 입력 화면이 나타나면 , 표 [3-1](#page-43-1) 및 표 [3-2](#page-45-1) 에서 배열 및 그룹 구성 정보를 입력합니다 . 기본값을 적용하려면 Enter 키를 누릅니다 . 도움말을 확인하려면 물음표 (?) 를 입력합니다 .

배열을 첫번째 멤버로서 포함하는 그룹을 생성할 것인지 또는 기존의 그룹에 배열을 추가할 것인지 여부를 지정하였는지 확인합니다 .

주 : 배열이 네트워크를 검색하는 과정으로 인해 그룹 IP 주소를 입력한 후 약간의 지연이 발생될 수 있습니다 .

배열을 초기화하고 그룹을 생성하기 위해 setup (설치) 유틸리티를 사용하는 방법에 대한 예가 [그림](#page-47-0) 3-1 에 제시되어 있습니다 .

setup ( 설치 ) 가 완료되면 디스크 스토리지를 사용하기 위해서는 멤버의 RAID 정책을 설정해야 합니다 . 3-8 [페이지의](#page-49-0) *4* 단계 *:* 멤버 *RAID* 정책 설정 으로 가십시오 .

#### 그림 3-1: 설치 유틸리티의 예

<span id="page-47-0"></span>Login: **grpadmin** Password: **xxxxxxxx** Welcome to Group Manager Copyright 2001 - 2008 Dell, Inc. It appears that the storage array has not been configured. Would you like to configure the array now? (y/n) [n] **y** Group Manager Setup Utility The setup utility establishes the initial network and storage configuration for a storage array and then configures the array as a member or a new or existing group of arrays. For help, enter a question mark (?) at a prompt. Do you want to proceed (yes | no) [no]? **yes** Initializing. This may take several minutes to complete. Enter the network configuration for the array: Member name []: **member1** Network interface [eth0]: **eth0** IP address for network interface []: **192.17.2.41** Netmask [255.255.255.0]: Enter Default gateway [192.17.2.1]: Enter Enter the name and IP address of the group that the array will join. Group name []: **group1** Group IP address []: **192.17.2.20** Searching to see if the group exists. This may take a few minutes. The group does not exist or currently cannot be reached. Make sure you have entered the correct group IP address and group name. Do you want to create a new group (yes | no) [yes]? **yes** Group Configuration Group Name:  $q$ roup1 Group IP address: 192.17.2.20 Do you want to use the group settings shown above (yes | no) [yes]: **yes** Password for managing group membership: Retype password for verification: Password for the default group administration account: Retype password for verification: Saving the configuration ... Waiting for configuration to become active......Done Group member member1 now active in the group. Group group1 has been created with one member. Use the Group Manager GUI or CLI to set the RAID policy for the member. You can then create a volume that a host can connect to using an iSCSI initiator. group1>

## 소프트웨어 구성을 위해 원격 설치 마법사 사용하기

<span id="page-48-0"></span>원격 설치 마법사는 호스트 통합 툴 CD-ROM 에 있으며 Windows 컴퓨터에 설치해야 합니다 . 호스트 통합 툴 *사용 설명서*는 원격 설치 마법사의 전체 기능의 사용에 대한 상세 정보를 제공합니다 .

원격 설치 마법사를 실행하려면 다음 절차를 따릅니다 :

- 1. 3-1 [페이지의](#page-42-2) *1* 단계 *:* 구성 방법 선택 의 요구사항에 부합되는 컴퓨터를 준비합니다 .
- 2. 배열 배송 상자에서 호스트 통합 툴 CD-ROM 을 꺼내서 준비합니다 .
- 3. CD-ROM 을 컴퓨터에 넣고 원격 설치 마법사를 설치합니다 .
- 4. 다음과 같이 클릭하여 원격 설치 마법사를 시작합니다 :

시작 > 프로그램 > EqualLogic > 원격 설치 마법사

- 5. 환영합니다 대화상자에서 , Initialize a PS Series array (PS 시리즈 배열 초기화를 선택하고 ) Next ( 다음 ) 을 클릭합니다 .
	- 주 : 배열에 액세스할 수 없는 경우 네트워크 구성을 확인하십시오 . 소프트웨어를 구성하려면 setup ( 설치 ) 유틸리티를 사용해야 할 수 읷습니다 .
- 6. 초기화하고자 하는 배열을 선택하고 Next ( 다음 ) 을 클릭합니다 .
- 7. 배열 초기화 대화상자에서 , 표 [3-1](#page-43-1) 에서 배열 구성을 입력하고 그룹 생성 또는 기존 그룹에 통합을 선택합니다 . Next ( 다음 ) 을 클릭합니다 .
- 8. 새 그룹 생성 또는 기존 그룹에 통합 대화상자에서 , 표 [3-2](#page-45-1) 에서 그룹 구성을 입력하고 Next ( 다음 ) 을 클릭합니다 .
- 9. Finish ( 마침 ) 를 클릭하여 마법사를 종료합니다 .

새로운 그룹을 생성한 경우 .4 장 . *[스토리지](#page-56-0) 할당*으로 이동합니다 .

기존 그룹에 배열을 추가한 경우 , 디스크 스토리지를 사용할 수 있도록 멤버의 RAID 정책을 설정해야 합니다 . 3-8 [페이지의](#page-49-0) *4* 단계 *:* 멤버 *RAID* 정 책 [설정](#page-49-0) 으로 가십시오 .

# <span id="page-49-0"></span>**4** 단계 **:** 멤버 **RAID** 정책 설정

<span id="page-49-3"></span><span id="page-49-2"></span>새로운 그룹 멤버 ( 배열 ) 에 스토리지 공간을 사용하기 전에 , RAID 를 멤버에 구성해야 합니다 . RAID 정책은 RAID 수준과 예비 디스크 구성으로 구성됩니다 . RAID 정책을 설정하면 , 멤버의 디스크가 선택한 RAID 수준 및 적절한 수의 예비 디스크로 자동으로 구성됩니다 .

그룹을 생성하거나 확장하기 위해 setup ( 설치 ) 유틸리티를 사용한 경우 , 그룹 멤버에 대해 RAID 정책을 설정해야 합니다 .

<span id="page-49-1"></span>그룹을 생성하기 위해 원격 설치 마법사를 사용한 경우 , 첫번째 멤버에 대한 RAID 정책은 소프트웨어를 구성하였을 때의 해당 RAID 정책 선택에 따라 자동으로 설정됩니다 . 그러나 , 배열을 기존 그룹에 추가한 경우 , RAID 정책을 설정해야 합니다 .

RAID 정책을 설정하려면 그룹 관리자 명령 행 인터페이스 (CLI) 또는 그래픽 사용자 인터페이스 (GUI) 를 사용합니다 .

RAID 정책을 설정하면 , 배열 스토리지는 사용할 준비가 완료됩니다 . 다음 작업을 위해 4 장 , *[스토리지](#page-56-0) 할당*으로 이동합니다 .

# **RAID** 정책 설정을 위해 **CLI** 사용하기

<span id="page-50-0"></span>새로운 그룹 멤버에 대한 RAID 정책을 설정하기 위해 그룹 관리자 CLI 를 사용하려면 :

1. 그룹에 로그인합니다 . (setup ( 설치 ) 유틸리티를 완료하면 그룹에 로그인된 상태로 유지됩니다 .)

<span id="page-50-2"></span>그룹에 연결하려면 다음 방법 중 하나를 사용합니다 :

- 멤버에 대한 직렬 연결 . 배열 모델에 따라 2-13 [페이지의](#page-24-0) *4* 단계 *: [PS5000](#page-24-0)* 직렬 연결 구성 또는 2-29 [페이지의](#page-40-0) *4* 단계 *: PS5500* 직렬 연 결 [구성](#page-40-0) 을 참조하십시오 .
- 그룹 IP 주소에 대한 텔넷 또는 ssh 연결 .

로그인하라는 메시지가 나타나면 , 그룹 생성시 지정한 grpadmin 계정 이름 및 암호를 입력합니다 .

2. 그룹 관리자 명령 화면에서 다음 명령을 입력합니다 :

member select member name raid-policy policy

<span id="page-50-1"></span>가변적인 정책에 대해 RAID50, RAID5 또는 RAID10 을 지정합니다 . PS5500 배열은 RAID50 만 지원합니다 .

예를 들어 , 다음 명령은 RAID50 이 설정된 member1 을 구성합니다 :

**group1> member select member1 raid-policy raid50**

# **RAID** 정책 설정을 위해 **GUI** 사용하기

<span id="page-51-2"></span>그룹 관리자 GUI 에 대한 브라우저 지원과 관련된 최신 정보는 PS 시리즈 발행 정보를 참조하십시오 .

멤버에 대한 RAID 정책을 설정하기 위해 GUI 를 사용하려면 :

1. 그룹에 로그인합니다 .

<span id="page-51-0"></span>웹 브라우저에서 그룹 IP 주소를 지정합니다 . 그 다음 , 로그인 대화상자 ( [그림](#page-51-0) 3-2) 에서 , 그룹 생성시 지정한 grpadmin 계정 이름 및 암호를 입력합니다 .

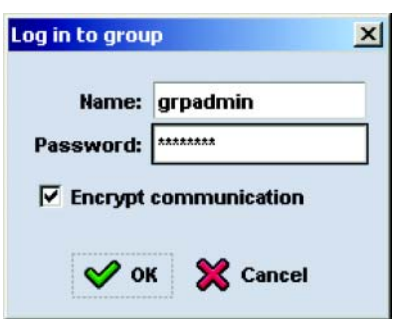

<span id="page-51-1"></span>그림 **3-2: GUI** 로그인

2. 그룹 요약 창 ( [그림](#page-52-0) 3-3) 에서 , 가장 왼쪽에 위치하는 패널에서 Members ( 멤버 ) 를 확장하고 멤버 이름을 선택합니다 .

<span id="page-52-0"></span> $\vert x \vert =$ Group1 Group Manager **CO** EQUAL LOGIC Account: grpadmin Logged in 6/6/88 4:10:49 PM **42 Logout T** Group Group1 Group Group1 **Estate** Group Configuration Group Monitoring **Activities Group Information** El Storage Pools **General Settings** Volumes Snapshots Collections Group Gro... A **E W** Members Group name: Group1<br>IP address: 10.127.29.120 Volumes: 0 Snapshote: 0 Volume collections: 0 **Getting Started** Winember1 (unconfigured) Online: 0 Online: 0 Snapshot collections: 0 El Cyclumes<br>El Cyclume Collections Creste volume Location: default  $n$  use:  $0$  $h$  use:  $0$ Custom snapshot collections: 0 Create account **El &** Replication Partners Creste storage pool **Group Disk Space** Replication Configure partner G Group space utilization Group capacity 0 MB Administration Reserved for volumes 0 MB C RAD level space distribution Reserved for snapshots 0 MB ♦ Group configuration C Storage pool capacity ♦ Group monitoring Reserved for replication 0 MB Delegated space 0 MB Storage pools  $\cap$  Delegated space utilization Free space 0 MB **Members**  $\blacklozenge$  Volumes **E** Replication **Storage Pools and Group Members** Collections Unconfigured member exists. Select member to complete configuration. [2] View legend Storage pool default  $\triangle$  mem Capacity 0 MB T Tools  $\hat{\mathbf{n}}$   $\leftrightarrow$  No outstanding alarms  $\hat{u}$ 

그림 **3-3:** 그룹 요약 **– RAID** 정책이 멤버에 설정되지 않습니다 **.**

- 3. 표시되는 경고 메시지 대화상자에서 , Yes ( 예 ) 를 클릭하여 멤버에 RAID 를 구성합니다 .
- <span id="page-52-1"></span>4. 멤버 구성 – 일반 설정 대화상자 ( [그림](#page-52-1) 3-4) 에서 , Next ( 다음 ) 을 클릭합니다 .

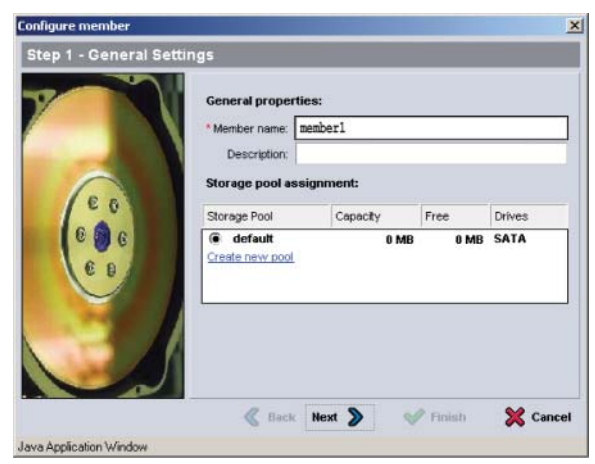

### 그림 **3-4:** 멤버 구성 **–** 일반 설정

- 5. 멤버 구성 RAID 구성 대화상자 ( [그림](#page-53-0) 3-5) 에서 , 다음을 수행한 후 Next ( 다음 ) 을 클릭합니다 .
	- RAID 정책을 선택합니다 . 배열 모델에서 지원되지 않는 RAID 정책은 선택할 수 없습니다 .
	- 선택적으로 , RAID 확인이 완료되고 전지가 완전히 충전될 때까지 멤버의 스토리지 공간 사용을 지연시키려면 , Wait until the member storage initialization completes ( 멤버 스토리지 초기화가 완료될 때까지 대기 ) 를 선택합니다 . 기본값으로 RAID 확인이 완료될 때까지 성능이 최적화되지 않더라도 스토리지 공간은 즉시 사용이 가능합니다 .

<span id="page-53-0"></span>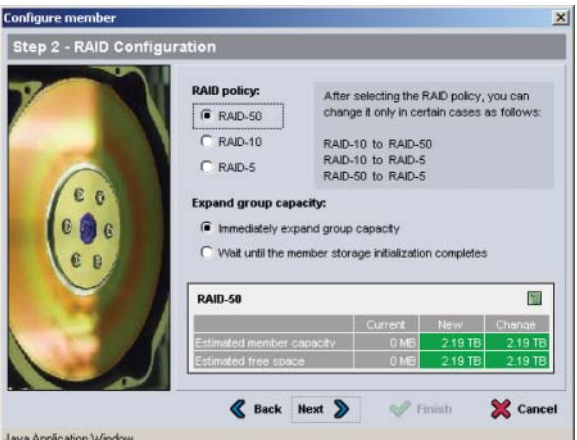

#### 그림 **3-5:** 멤버 구성 **– RAID** 구성

6. 멤버 구성이 만족스러운 경우 , 멤버 구성 - 요약 대화상자 ( [그림](#page-54-0) 3-6) 에서 Finish ( 종료 ) 를 클릭합니다 . 변경하려면 Back ( 뒤로 ) 를 클릭합니다 .

### 그림 **3-6:** 멤버 구성 **–** 요약

<span id="page-54-0"></span>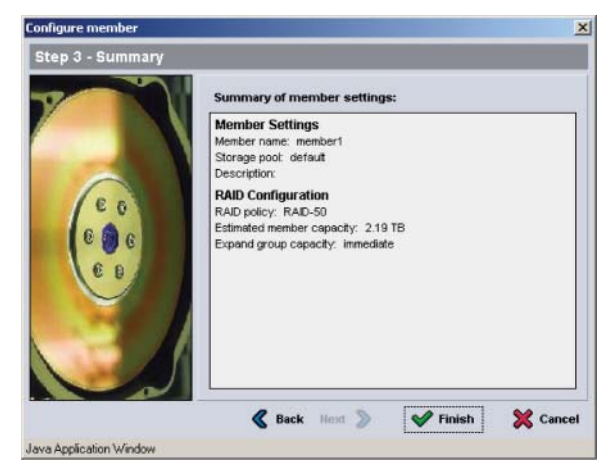

RAID 정책을 설정하면 , 배열 스토리지는 사용할 준비가 완료됩니다 . [그림](#page-54-1) 3-7 을 참조하십시오 .

<span id="page-54-1"></span>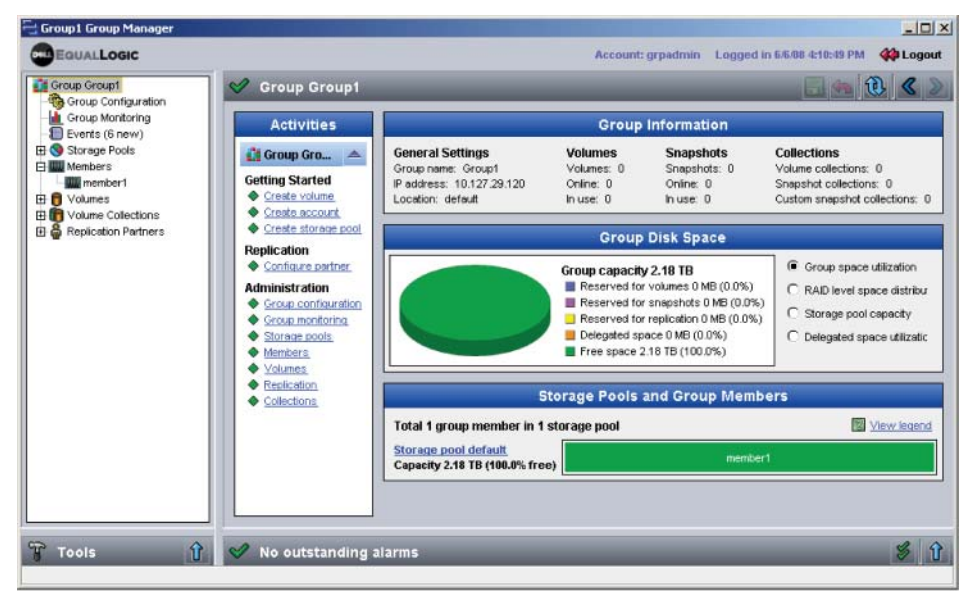

### <span id="page-54-2"></span>그림 **3-7:** 그룹 요약 **– RAID** 정책이 멤버에 설정됩니다 **.**

# <span id="page-56-0"></span>**4** 스토리지 할당

소프트웨어를 구성하였으면 그룹 스토리지 공간을 사용자에게 할당할 수 있습니다 .

- 4-1 [페이지의](#page-56-1) 1 *단계 : 볼륨 생성* 을 참조하십시오.
- 4-6 [페이지의](#page-61-0) 2 *단계 : 볼륨에 컴퓨터 연결* 을 참조하십시오.

스토리지를 할당하면 , 그룹을 사용자 정의하고 보다 고급한 기능을 사용할 수 있습니다 . 5 장 , *[추가](#page-64-0) 정보*를 참조하십시오.

# <span id="page-56-1"></span>**1** 단계 **:** 볼륨 생성

<span id="page-56-5"></span>그룹 스토리지 공간을 사용자와 응용 프로그램에 할당하려면 , 그룹 관리자 CLI 또는 GUI 를 사용하여 볼륨을 생성합니다 . 볼륨이 네트워크에서 iSCSI 대상으로 표시됩니다 . 볼륨을 생성할 경우 , 표 [4-1](#page-56-2) 에 설명된 정보를 지정합니다 .

<span id="page-56-3"></span><span id="page-56-2"></span>

| 구성 요소 | <u> 설명</u>                                                                                                    |
|-------|----------------------------------------------------------------------------------------------------|
| 볼륨 이름 | 볼륨 이름은 고유한 이름으로 최대 63 개 문자 ( 문자, 숫자, 마침표,<br>하이픈, 콜론 포함) 로 구성이 가능합니다. 볼륨 이름은 볼륨에 대해<br>자동으로 생성되는 iSCSI 대상 이름의 끝에 첨부됩니다. 볼륨에<br>대한 접근은 항상 대상 이름을 통해서 이루어집니다. |
| 볼륨 크기 | 볼륨 크기는 iSCSI 초기자에 의해 확인되는 볼륨의 보고된 크기를<br>.<br>나타냅니다 . 볼륨의 최소 크기는 15 MB 입니다 . 볼륨 크기는 15 의<br>다음 배수로 반올림됩니다.                                                  |

<span id="page-56-4"></span>표 **4-1:** 볼륨 구성

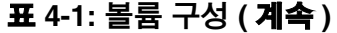

<span id="page-57-1"></span>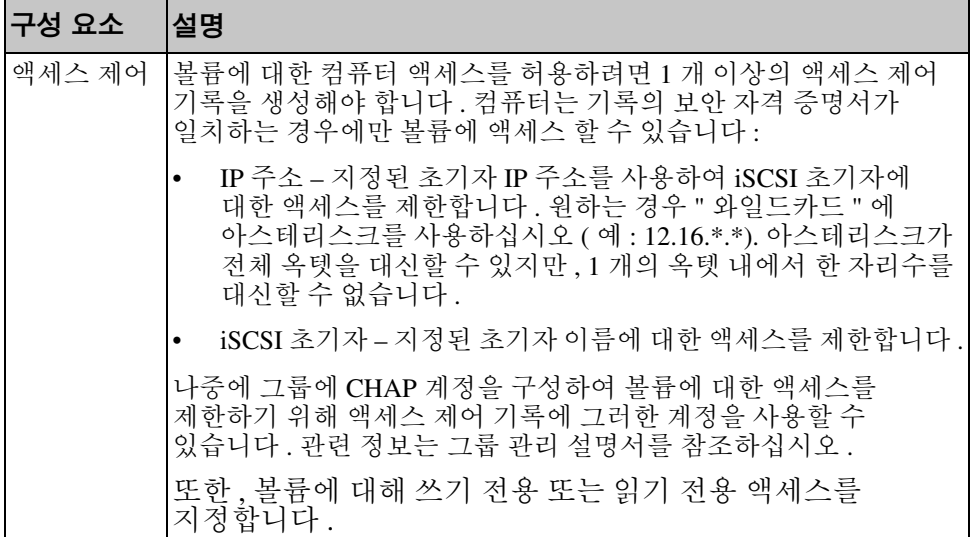

<span id="page-57-2"></span>선택적으로 볼륨 스냅샷에 대한 공간을 제외하거나 씬 프로비져닝을 위한 볼륨을 구성할 수 있습니다. 그러나, 씬 프로비져닝이 모든 스토리지 환경에 적절한 것은 아닙니다 . 고급 볼륨 기능에 대한 정보는 PS 시리즈 그룹 관리 설명서를 참조하십시오 .

### 볼륨 생성을 위해 **CLI** 사용하기

<span id="page-57-0"></span>볼륨 생성을 위해 CLI 를 사용하여 액세스 제어를 구성하려면 :

1. 시스템에 로그인합니다 .

이러한 방법 중 1 개를 사용하여 그룹에 연결합니다 :

- 멤버에 대한 직렬 연결 . 2-13 페이지의 *4* 단계 *[: PS5000](#page-24-0)* 직렬 연결 구 [성](#page-24-0) 또는 2-29 페이지의 *4* 단계 *[: PS5500](#page-40-0)* 직렬 연결 구성 을 참조하십시오 .
- 그룹 IP 주소에 대한 텔넷 또는 ssh 연결 .

로그인하라는 메시지가 화면에 나타나면 , 그룹을 생성할 때 지정한 grpadmin 계정 이름과 암호를 입력합니다 .

- 2. 그룹 관리 명령이 프롬프트되면 , 볼륨 생성을 위해 다음 명령을 사용합니다 : volume create volume\_name size[GB] 볼륨 이름과 크기 ( 기본값은 메가바이트 ) 를 지정합니다 .
- <span id="page-58-1"></span>3. 볼륨에 대한 액세스 제어 기록을 생성하려면 다음 명령을 사용합니다 : volume select volume name access create access control access\_control 매개변수는 다음 중 1 개 이상이 될 수 있습니다 :
	- initiator *initiator* name
	- ipaddress *ip* address

볼륨에 대해 최대 16 개의 액세스 제어 기록을 생성할 수 있습니다 .

아래 예에서는 50 GB 볼륨 1 개와 액세스 제어 기록 1 개를 생성합니다 . IP 주소가 112.15.7.119 인 컴퓨터만이 볼륨에 액세스할 수 있습니다 .

group1> **volume create staff1 50GB** group1> **volume select staff1 access create ipaddress 112.15.7.119**

#### 볼륨 생성을 위해 **GUI** 사용하기

<span id="page-58-0"></span>볼륨 생성을 위해 GUI 를 사용하려면 다음 단계를 따르십시오 :

1. 시스템에 로그인합니다 .

웹 브라우저에서 그룹 IP 주소를 지정합니다 . 그 다음 , 로그인 대화상자 ( [그림](#page-51-1) 3-2) 에서 , 그룹을 생성할 때 지정한 grpadmin 계정 이름과 암호 를 입력합니다 .

- 2. 그룹 요약 창 ( [그림](#page-54-2) 3-7) 에서 , 작동 (Activities) 패널의 Create volume ( 볼륨 생성 ) 을 클릭합니다 .
- 3. 볼륨 생성 (Create Volume) 볼륨 설정 (Volume Settings) 대화상자 ( [그림](#page-59-0) 4-1) 에서 , 볼륨 이름과 선택적으로 설명을 입력하고 Next ( 다음 ) 을 클릭합니다 .

<span id="page-59-0"></span>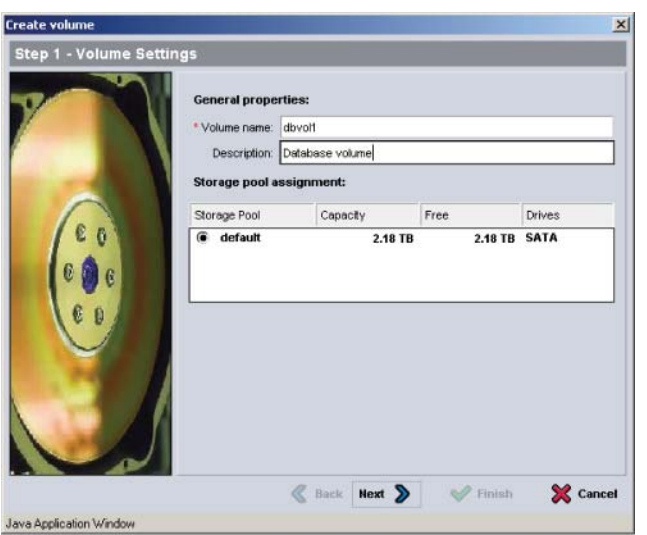

<span id="page-59-1"></span>4. 볼륨 생성 (Create Volume) – 공간 준비 (Space Reserve) 대화상자 ( [그림](#page-59-1) 4-2) 에서 , 볼륨 크기를 입력하고 Next ( 다음 ) 을 클릭합니다 . 표의 값은 사용자가 지정한 크기를 반영합니다 .

## 그림 **4-2:** 볼륨 생성 **-** 공간 준비

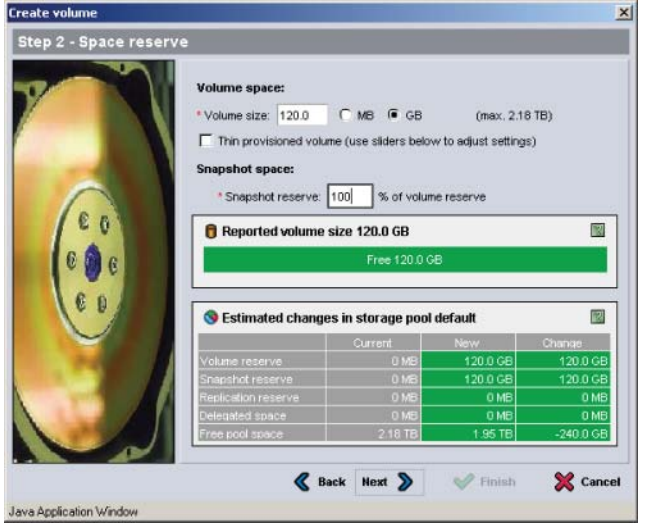

<span id="page-60-1"></span><span id="page-60-0"></span>5. 볼륨 생성 (Create Volume) – iSCI 액세스 (iSCSI Access) 대화상자 ( [그림](#page-60-0) 4-3) 에서 , 액세스 제어 기록에 대한 IP 주소 또는 iSCSI 초기자 이름을 지정하고 Next ( 다음 ) 을 클릭합니다 .

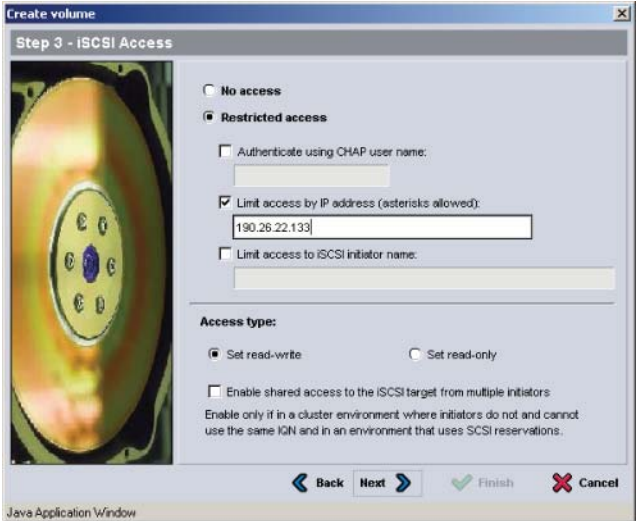

그림 **4-3:** 볼륨 생성 **– iSCSI** 액세스

<span id="page-61-1"></span>6. 볼륨 구성이 만족스러우면 볼륨 생성 (Create Volume) – 요약 (Summary) 대화상자 ( [그림](#page-61-1) 4-4) 에서 , Finish ( 종료 ) 를 클릭합니다 . 변경하려면 Back ( 뒤로 ) 를 클릭합니다 .

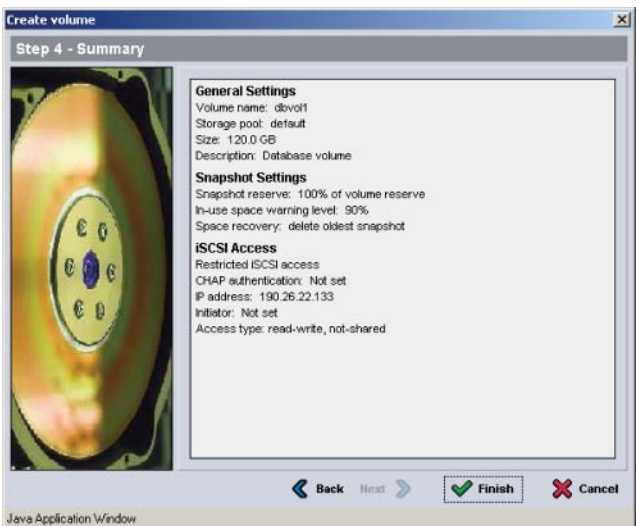

그림 **4-4:** 볼륨 생성 **–** 요약

# <span id="page-61-0"></span>**2** 단계 **:** 볼륨에 컴퓨터 연결

<span id="page-61-2"></span>PS 시리즈 그룹에서 , 각각의 볼륨은 네트워크에 iSCSI 대상으로 나타납니다 . 볼륨을 생성하면 그룹은 자동으로 iSCSI 대상 이름을 생성하며 대상 이름의 끝에 볼륨이 붙게 됩니다 .

이름이 dbvol 인 볼륨에 대한 iSCSI 대상 이름의 예는 다음과 같습니다 :

iqn.2001-05.com.equallogic.5-4a0900-2f00000-007eca92d654f160-dbvol

볼륨에 컴퓨터를 연결하려면 :

- 1. 컴퓨터에 iSCSI 초기자를 설치하고 구성합니다 . 하드웨어 및 소프트 웨어 초기자는 다양한 벤더의 제품을 사용할 수 있습니다 . 벤더가 제공한 지침을 사용하여 초기자를 구성합니다 .
	- 주 : Dell 은 기술 지원 웹 사이트를 방문하여 초기자를 이용하여 그룹 볼륨에 PS 시리즈액세스하는 방법에 대한 중요한 정보를 얻을 것을 권장합니다.
- 2. 컴퓨터가 볼륨의 액세스 제어 기록 중 하나에 부합되는지 확인합니다 . 볼륨에 대한 기록을 표시하려면 :
	- CLI 를 사용하여 다음의 명령을 입력합니다 : volume select volume\_name access show
	- GUI 를 사용하여 가장 왼쪽에 있는 패널에서 Volumes ( 볼륨 ) 을 확 장하고 , 볼륨 이름을 선택한 후 , Access ( 액세스 ) 탭을 클릭합니다 .

<span id="page-62-0"></span>필요한 경우 , CLI 또는 GUI 를 사용하여 컴퓨터가 대조할 액세스 제어 기록을 생성합니다 .

- 3. 볼륨에 대한 iSCSI 대상 이름을 표시하려면 :
	- CLI 를 사용하여 다음의 명령을 입력합니다 :

volume select volume\_name access show

- GUI 를 사용하여 가장 왼쪽에 있는 패널에서 Volumes ( 볼륨 ) 을 확장하고 , 볼륨 이름을 선택한 후 , Connections ( 연결 ) 탭을 클릭합니다 .
- 4. 컴퓨터에서 iSCSI 초기자 유틸리티를 사용하여 그룹 IP 주소를 iSCSI 검색 주소로 지정합니다 . 초기자가 검색 과정을 지원하는 경우 , 컴퓨터가 액세스 할 수 있는 iSCSI 대상 목록이 반환됩니다 .

초기자가 검색을 지원하지 않는 경우 , 대상 이름을 지정해야 합니다 . 또한 , 표준 iSCSI 포트 번호 (3260) 도 필요할 수 있습니다 .

5. iSCSI 초기자 유틸리티를 사용하여 원하는 대상을 선택하고 대상에 로그인합니다 .

컴퓨터가 iSCSI 대상에 연결되면 , 볼륨은 컴퓨터에 일반적인 운영 체제 유틸리티를 사용하여 포맷이 가능한 일반 디스크로 표시됩니다 . 예를 들어 , 원하는 경우 디스크를 파티션으로 구분하고 파일 시스템을 생성할 수 있습니다 .

# <span id="page-64-0"></span>**5** 추가 정보

<span id="page-64-7"></span><span id="page-64-6"></span>SAN 의 사용을 시작한 후 그룹을 사용자 정의하여 스토리지 환경을 보다 효율적으로 관리할 수 있습니다 . 또한 , 제품의 모든 기능을 사용할 수 있습니다.

PS 시리즈 그룹 관리 설명서에는 스토리지 개념과 그룹 관리자 GUI 를 사용하여 그룹을 관리하는 방법에 대한 상세한 정보가 포함되어 있습니다 . PS 시리즈 *CLI* 참조 설명서는 그룹 및 개멸 배열 관리를 위해 그룹 관리자 GUI 를 사용하는 방법을 설명합니다 .

# 일반적인 그룹 사용자 정의 작업

표 [5-1](#page-64-1) 일반적인 그룹 사용자 정의 작업을 설명합니다 . 이러한 작업들은 PS 시리즈 *그룹 관리* 설명서에 자세히 설명되어 있습니다.

<span id="page-64-9"></span><span id="page-64-5"></span><span id="page-64-4"></span><span id="page-64-3"></span><span id="page-64-2"></span><span id="page-64-1"></span>

| 작업                     | 설명                                                                                                    |
|------------------------|----------------------------------------------------------------------------------------------------|
| 그룹 멤버에 네트워크<br>연결 추가 . | 다중 네트워크 연결은 성능과 가용성을 향상시키며<br>다중경로 I/O 에 필요합니다 . Dell 은 제어 모듈에 있는<br>모든 네트워크 인터페이스를 다수의 네트워크 스위치에<br>연결한 후 , GUI 또는 CLI 를 사용하여 IP 주소 및<br>넷마스크를 인터페이스에 지정할 것을 권장합니다 . |
| 관리 계정 생성.              | grpadmin 계정은 기본 관리 계정입니다. 다양한 권한을<br>갖는 추가 계정을 설정할 수 있습니다 .                                                                                                    |
| 이벤트 알림 구성 .            | 중요한 이벤트를 시기적절하게 보고받으려면 이메일이나<br>syslog 알림을 설정하십시오.                                                                                                    |
| SNMP 구성 .              | SNMP를 사용하여 그룹의 트랩을 모니터링하도록 구성할<br>수 있습니다. 또한, 수동 전송 유틸리티 및 기타 제 3 의<br>모니터링 툴을 사용하려면 SNMP 를 구성해야 합니다.                                                                 |
| iSNS 구성 .              | iSCSI 대상 검색을 자동화하려면, iSNS 서버를 사용하도록<br>그룹을 구성할 수 있습니다 .                                                                                                    |
| CHAP 계정 구성 .           | CHAP 를 사용하여 볼륨에 대한 컴퓨터 액세스를 제한할<br>수 있습니다 . 초기자와 대상 CHAP 인증이 모두<br>지원됩니다.                                                                                             |

<span id="page-64-8"></span>표 **5-1:** 일반적인 그룹 사용자 정의 작업

### 표 **5-1:** 일반적인 그룹 사용자 정의 작업 **(** 계속 **)**

<span id="page-65-1"></span>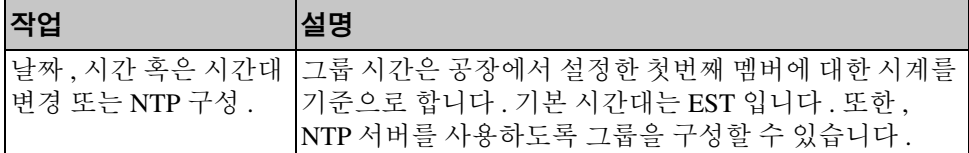

# 고급 그룹 관리 작업

표 [5-2](#page-65-0) 고급 그룹 관리 작업을 설명합니다 . 이러한 작업들은 PS 시리즈 그룹 관리 설명서에 자세히 설명되어 있습니다 .

#### 표 **5-2:** 고급 관리 작업

<span id="page-65-0"></span>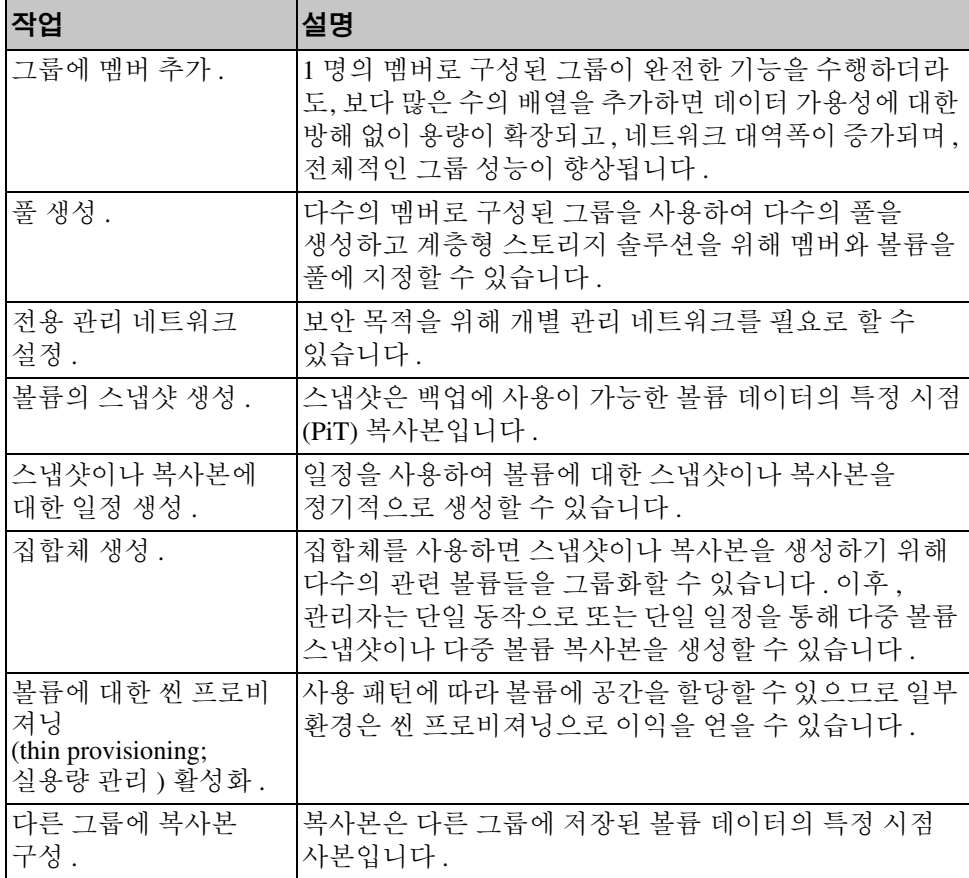

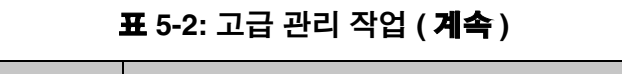

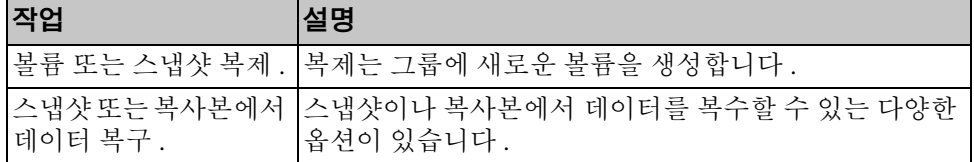

### **C**

CHAP 계정 , 구성 [5-1](#page-64-2) CLI RAID 정책 설정 [3-8,](#page-49-1) [3-9](#page-50-0) 볼륨 생성 [4-2](#page-57-0)

## **G**

**GUI** RAID 정책 설정 [3-8,](#page-49-1) [3-10](#page-51-2) 볼륨 생성 [4-3](#page-58-0)

### **I**

iSNS, 구성 [5-1](#page-64-3)

#### **N**

NTP 서버 , 구성 [5-2](#page-65-1)

#### **P**

PS5000 배열 RAID 정책 [3-8](#page-49-2) RAID 지원 [3-9](#page-50-1) 기술 사양 [2-4](#page-15-0) 네트워크 구성 [2-12](#page-23-0) 네트워크 권장사항 [2-2](#page-13-2) 네트워크 요구사항 [2-2,](#page-13-2) [2-12](#page-23-0) 네트워크 주소 [3-2](#page-43-2) 네트워크 케이블 연결 [2-12](#page-23-0) 다중경로 I/O 권장사항 [2-2](#page-13-3) 대역폭 증가 [2-2](#page-13-2) 디스크 지원 [2-6](#page-17-0) 랙 설치 요구사항 [2-8](#page-19-0) 방전 보호 [2-1](#page-12-0) 배송상자 내용물 [2-6](#page-17-1) 서브넷 액세스 권장사항 [2-2](#page-13-4) 설치 단계 [2-9](#page-20-0) 소프트웨어 구성 [3-1](#page-42-3) 전원 구성 [2-10](#page-21-0) 전원 요구사항 [2-4](#page-15-0) 전원 케이블 연결 [2-10](#page-21-0) 전원 켜기 [2-13](#page-24-1)

제어 모듈 지원 [2-6](#page-17-0) 직렬 케이블 연결 [2-13](#page-24-2) 초기화 [3-2](#page-43-3) 하드웨어 설치 [2-4](#page-15-1) 하드웨어 요구사항 [2-6](#page-17-1) 환경 요구사항 [2-4](#page-15-0) PS5500 배열 RAID 정책 [3-8](#page-49-2) RAID 지원 [3-9](#page-50-1) 기술 사양 [2-15](#page-26-0) 네트워크 구성 [2-25](#page-36-1) 네트워크 권장사항 [2-2](#page-13-5) 네트워크 요구사항 [2-2,](#page-13-5) [2-25](#page-36-1) 네트워크 주소 [3-2](#page-43-2) 네트워크 케이블 연결 [2-25](#page-36-1) 다중경로 I/O 권장사항 [2-2](#page-13-3) 대역폭 증가 [2-2](#page-13-2) 랙 설치 요구사항 [2-19](#page-30-0) 방전 보호 [2-1](#page-12-0) 배송상자 내용물 [2-17](#page-28-0) - 베젤 설치 [2-28](#page-39-1) 서브넷 액세스 권장사항 [2-2](#page-13-4) 설치 단계 [2-19](#page-30-1) 전원 구성 [2-20](#page-31-0) 전원 요구사항 [2-15](#page-26-0) 전원 케이블 연결 [2-20](#page-31-0) 전원 켜기 [2-26](#page-37-1) 제어 모듈 제한사항 [2-17](#page-28-1) 직렬 케이블 연결 [2-29](#page-40-1) 초기화 [3-2](#page-43-3) 케이블 관리 시스템 [2-21,](#page-32-0) [2-26](#page-37-2) 하드웨어 요구사항 [2-17](#page-28-0) 환경 요구사항 [2-15](#page-26-0)

#### **R**

RAID 레벨 , 지원 [3-8](#page-49-2) RAID 정책 CLI 와 함께 설정 [3-9](#page-50-0) GUI 와 함께 설정 [3-10](#page-51-2) 설명 [3-8](#page-49-2)

**S** SNMP, 구성 [5-1](#page-64-4) **V** VLAN 권장사항 [2-3](#page-14-0) **Z** 계정 , 설치후 구성 [5-1](#page-64-5) 그룹 CLI 에 로그인 [3-9](#page-50-2) GUI 에 로그인 [3-10](#page-51-2) IP 주소 [3-4](#page-45-2) 고급 작업 [5-1](#page-64-6) 생성 [3-1,](#page-42-3) [3-2](#page-43-3) 설치후 사용자 정의 [5-1](#page-64-7) 용량 증가 [1-1](#page-8-0) 지정 [1-1](#page-8-1) 컴퓨터에서 볼륨에 액세스 [4-7](#page-62-0) 확장 [3-1,](#page-42-3) [3-2](#page-43-3) 그룹 IP 주소 , 지정 [1-2](#page-9-0) 그룹명 [3-4](#page-45-2) 기가비트 이더넷 권장사항 [2-2](#page-13-6) 날짜 , 설정 [5-2](#page-65-1) 네트워크 PS5000 구성 [2-12](#page-23-0) PS5500 구성 [2-25](#page-36-1) 권장사항 [2-2](#page-13-7) 그룹 IP 주소 [3-4](#page-45-2) 다중 네트워크 구성 [5-1](#page-64-8) 배열 IP 주소 [3-2](#page-43-2) 성능 개선 [2-2](#page-13-2) 네트워크 요구사항 [2-2](#page-13-7) 네트워크 인터페이스 구성 [3-2](#page-43-4) 넷마스크 , 멤버 설정 [3-3](#page-44-0) 대기 모드 , 지정 [2-24](#page-35-1)

대상 (iSCSI) 연결 [4-7](#page-62-0) 이름 얻기 [4-7](#page-62-0) 지정 [1-1](#page-8-2) 랙 설치 요구사항 PS5000 배열 [2-8](#page-19-0) PS5500 배열 [2-19](#page-30-0) 로그인 CLI 방법 [3-9](#page-50-2) GUI 방법 [3-10](#page-51-2) 멤버 RAID 정책 [3-8](#page-49-2) 기본 게이트웨어 [3-2](#page-43-2) 네이밍 [3-2](#page-43-2) 네트워크 주소 [3-2](#page-43-2) 넷마스크 [3-3](#page-44-0) 지정 [1-1](#page-8-1) 배열 , [페이지의](#page-10-0) PS5000 배열 및 PS5500 배열 참조 베젤 설치 [2-28](#page-39-1) 볼륨 [4-2](#page-57-1) CLI 로 생성 [4-2](#page-57-0) GUI 로 생성 [4-3](#page-58-0) 네이밍 [4-1](#page-56-3) 대상 이름 [4-7](#page-62-0) 보고된 크기 [4-1](#page-56-4) 생성 [4-1](#page-56-5) 스냅샷 공간 [4-2](#page-57-2) 씬 프로비져닝 설정 [4-2](#page-57-2) 액세스 제어 [4-2](#page-57-1) 연결 [4-6](#page-61-2) 지정 [1-1](#page-8-1) 컴퓨터에서 액세스 [4-7](#page-62-0) 설치 유틸리티 설명 [3-2](#page-43-3) 소프트웨어 구성 [3-5](#page-46-0) 요구사항 [3-2](#page-43-3) 소프트웨어 구성 , 방법 [3-2](#page-43-3)

스냅샷 , 여유 공간 [4-2](#page-57-2) 스위치 VLAN 권장사항 [2-3](#page-14-0) 대역폭 요구사항 [2-12](#page-23-1) 링크 권장사항 [2-12](#page-23-1) 스패닝 트리 권장사항 [2-3](#page-14-1) 유니캐스트 폭주 제어 권장사[항](#page-14-2) [2-3](#page-14-2) 점보 프레임 권장사항 [2-3](#page-14-3) 흐름 제어 권장사항 [2-3](#page-14-4) 스토리지 풀 , 지정 [1-2](#page-9-1) 스패닝 트리 권장사항 [2-3](#page-14-1) 시간 , 설정 [5-2](#page-65-1) 씬 프로비져닝 , 볼륨에서 활성화 [4-2](#page-57-2) 액세스 제어 CLI 로 구성 [4-3](#page-58-1) GUI 로 구성 [4-5](#page-60-1) 볼륨 보호 [4-2](#page-57-1) 예비 , RAID 정책의 일환으로 설[정](#page-49-3) [3-8](#page-49-3) 완전 전원 모드 , 지정 [2-26](#page-37-3) 용량 ( 그룹 ), 증가 [1-1](#page-8-0) 원격 설치 마법사 설명 [3-1](#page-42-4) 소프트웨어 구성 [3-7](#page-48-0) 요구사항 [3-1](#page-42-4) 유니캐스트 폭주 제어 권장사항 [2-3](#page-14-2) 이벤트 알림 , 구성 [5-1](#page-64-9) 전원 PS5000 요구사항 [2-10](#page-21-0) PS5500 요구사항 [2-20](#page-31-0) 점보 프레임 권장사항 [2-3](#page-14-3)

정전기 방전 , 예방 [2-1](#page-12-0) 정전기 손목 보호대 , 사용 [2-1](#page-12-0) 제어 모듈 PS5000 지원 [2-6](#page-17-0) PS5500 지원 [2-17](#page-28-1) 배합에 대한 제한사항 [2-6](#page-17-0) 초기자 (iSCSI) 볼륨에 액세스 [4-7](#page-62-0) 지정 [1-2](#page-9-2) 컴퓨터 요구사항 [4-7](#page-62-0) 컴퓨터 볼륨에 액세스 [4-2](#page-57-1) 볼륨에 연결 [4-6](#page-61-2) 점보 프레임 권장사항 [2-3](#page-14-3) 흐름 제어 권장사항 [2-3](#page-14-4) 케이블 ( 네트워크 ) PS5000 에 연결 [2-12](#page-23-2) PS5500 에 연결 [2-25](#page-36-2) 지원 [2-12,](#page-23-2) [2-25](#page-36-2) 케이블 ( 전원 ) PS5000 에 연결 [2-10](#page-21-0) PS5500 에 연결 [2-20](#page-31-0) 케이블 ( 직렬 ) PS5000 에 연결 [2-13](#page-24-2) PS5500 에 연결 [2-29](#page-40-1) 필수 특징 [2-14,](#page-25-0) [2-29](#page-40-2) 케이블 관리 시스템 설치 [2-19](#page-30-0) 전원 케이블 구성 [2-21,](#page-32-0) [2-26](#page-37-2) 호스트 점보 프레임 권장사항 [2-3](#page-14-3) 흐름 제어 권장사항 [2-3](#page-14-4) 호스트 통합 툴 , 설명 [3-7](#page-48-0) 흐름 제어 권장사항 [2-3](#page-14-4)